# **Series 90-30/70** SNP-X 驱动程序

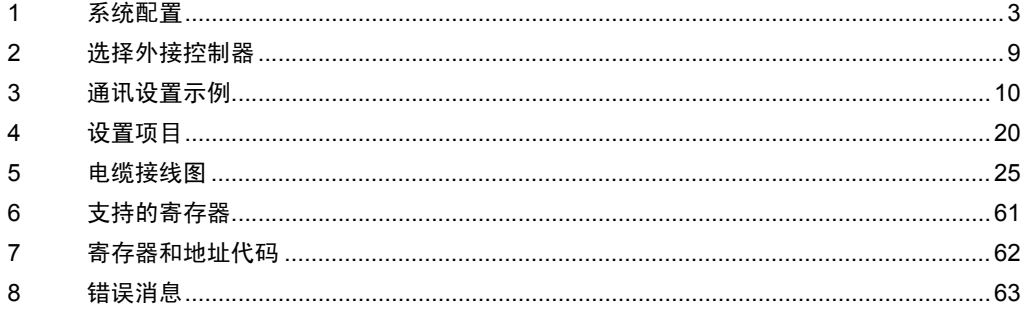

简介

本手册介绍如何连接人机界面和外接控制器 ( 目标 PLC)。

在本手册中,将按以下章节顺序介绍连接步骤:

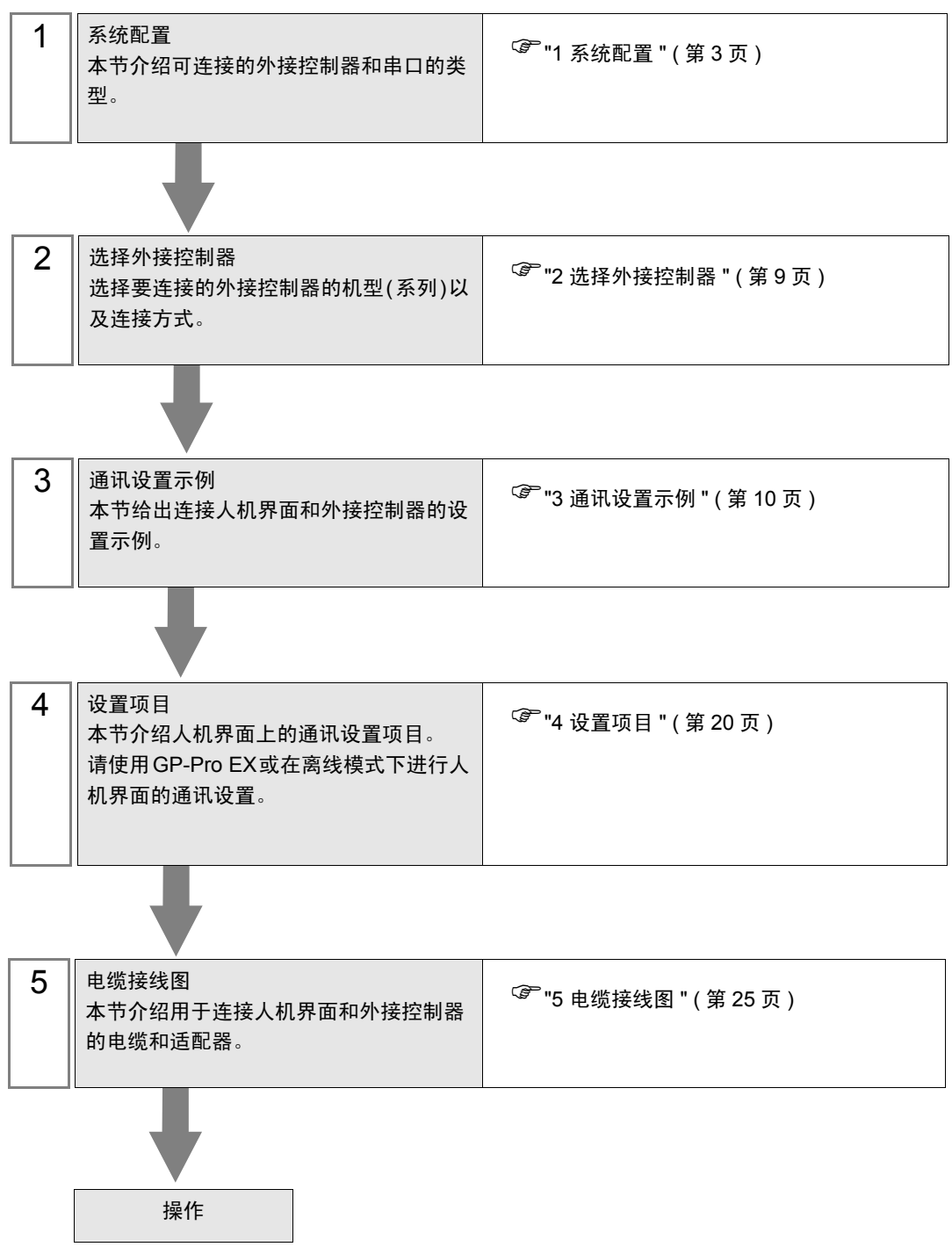

# <span id="page-2-0"></span>1 系统配置

当外接控制器与人机界面连接时的系统配置如下表所示。

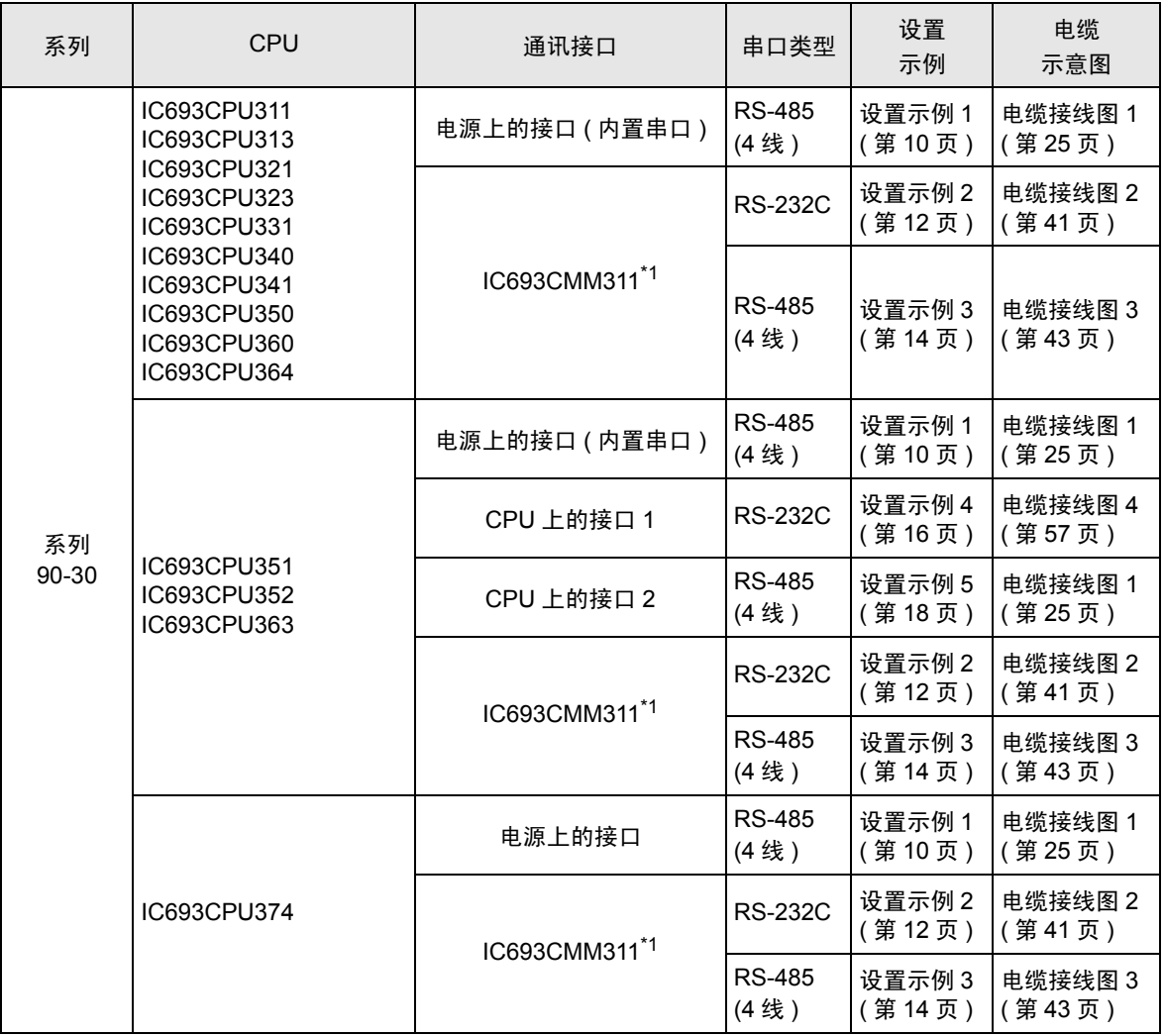

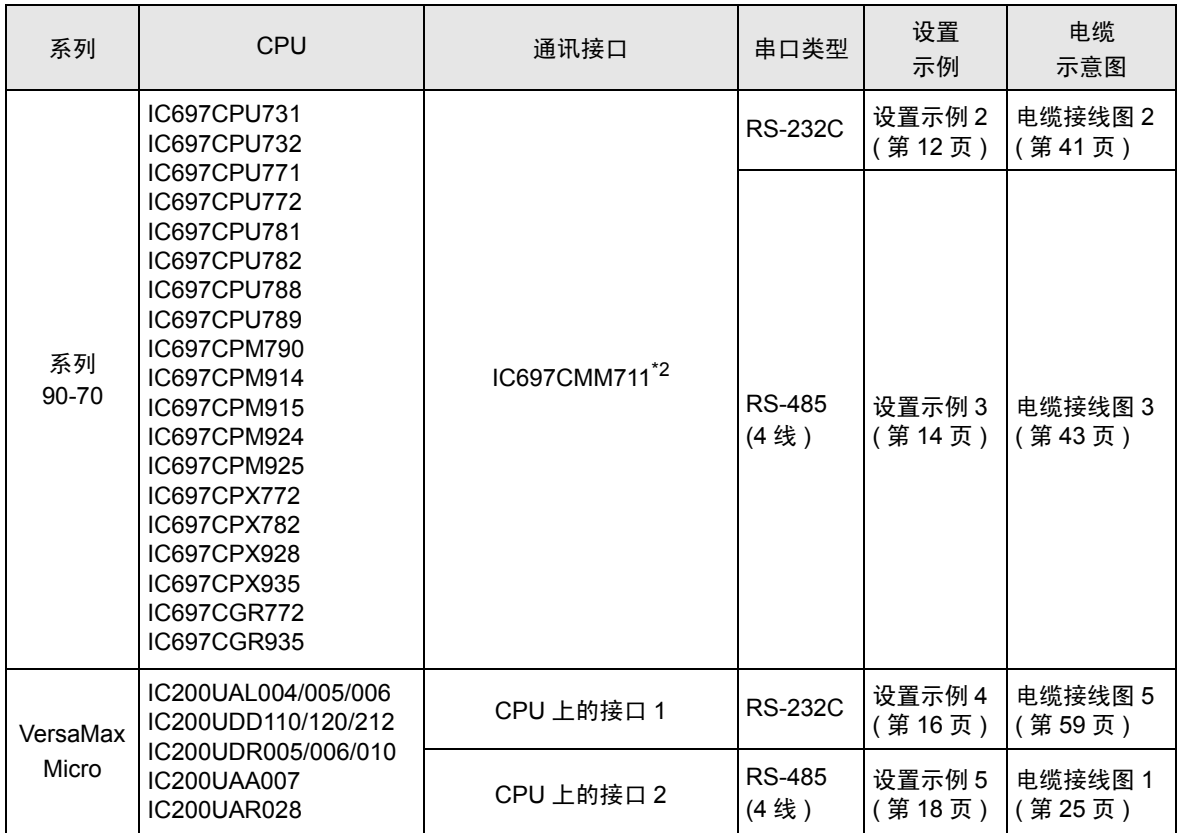

\*1 使用编程器选择 SNP-X 协议。 需要 PLC 的 WYE 电缆。 接口 1 和接口 2 均可用于 RS-232C 连接,仅 接口 2 可用于 RS-485 连接。使用接口 2 时, 需要用编程器选择 RS-232C 或 RS-485 连接。

\*2 用编程器选择 SNP-X 协议,并将接口 1/ 接口 2 改为 RS-232C 或 RS-485。

### ■ 连接配置

• 1:1 连接

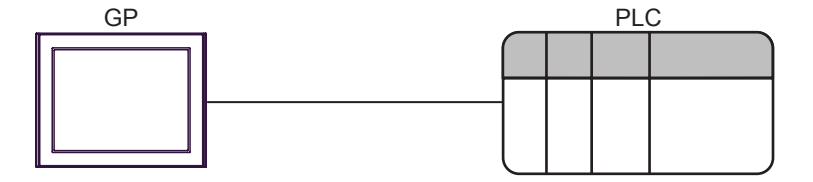

• 1:n 连接

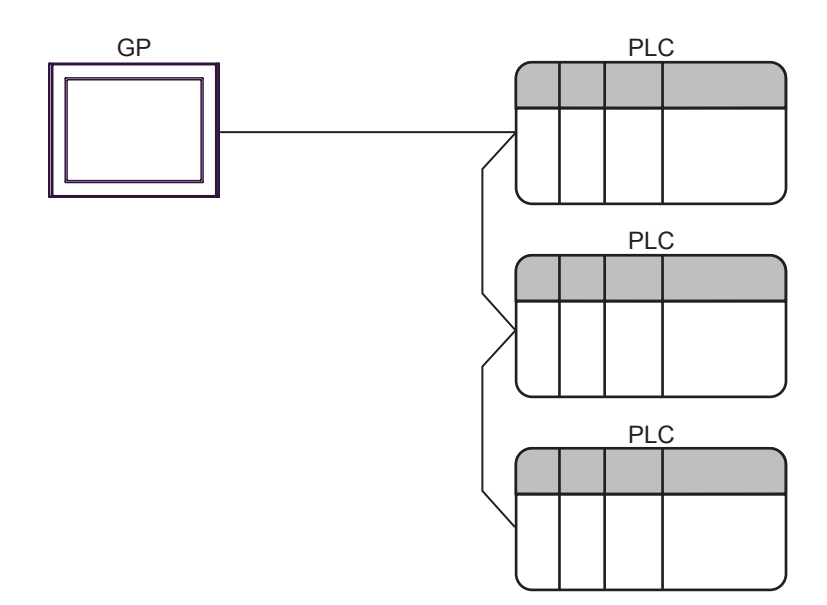

• 最大 PLC 数为 16。

#### <span id="page-5-3"></span>■ IPC 的串口

连接 IPC 与外接控制器时,使用的串口取决于系列和串口类型。详情请参阅 IPC 的手册。 可用串口

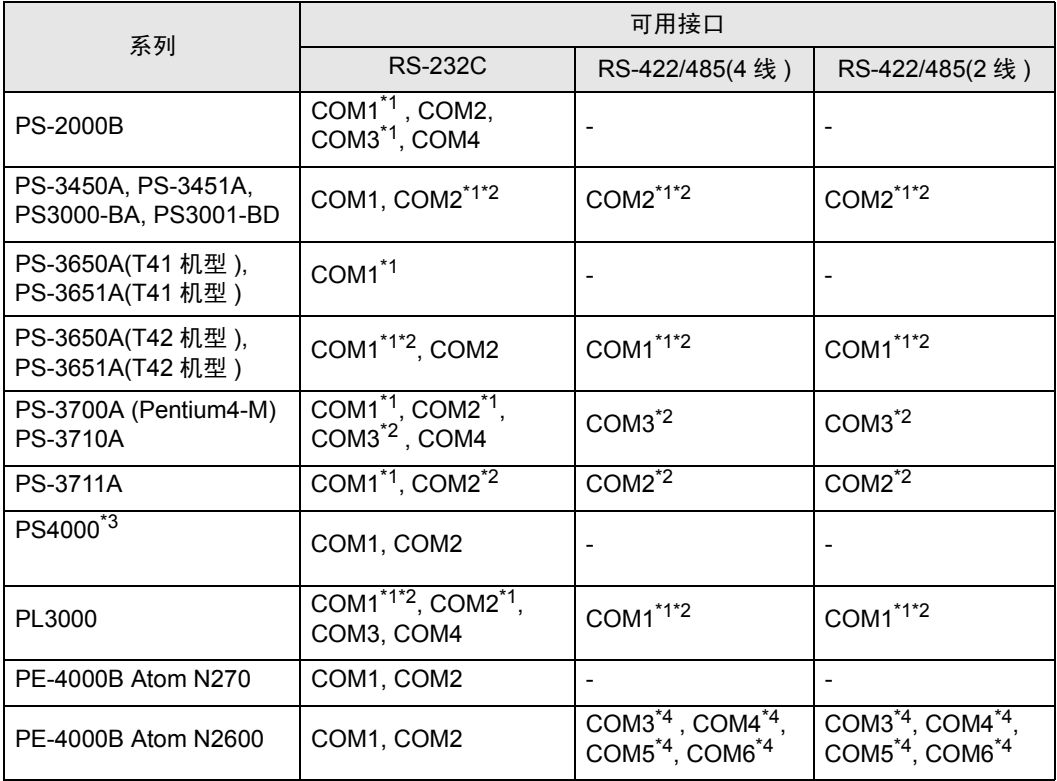

<span id="page-5-0"></span>\*1 可在 RI/5V 之间切换。如有需要,请使用 IPC 上的开关进行切换。

<span id="page-5-1"></span>\*2 用 DIP 开关设置串口类型。请根据拟使用的串口类型进行以下设置。

\*3 在外接控制器与扩展槽上的 COM 接口之间进行通讯时,仅支持 RS-232C。但是,因 COM 接口规格的缘故,不能执行 ER(DTR/CTS) 控制。 与外接控制器连接时,请使用自备电缆,并禁用 1、 4、 6 和 9 号针脚。 关于针脚排列的详情,请参阅 IPC 手册。

<span id="page-5-2"></span>\*4 用 BIOS 设置串口类型。详情请参阅 BIOS 的手册。

DIP 开关设置: RS-232C

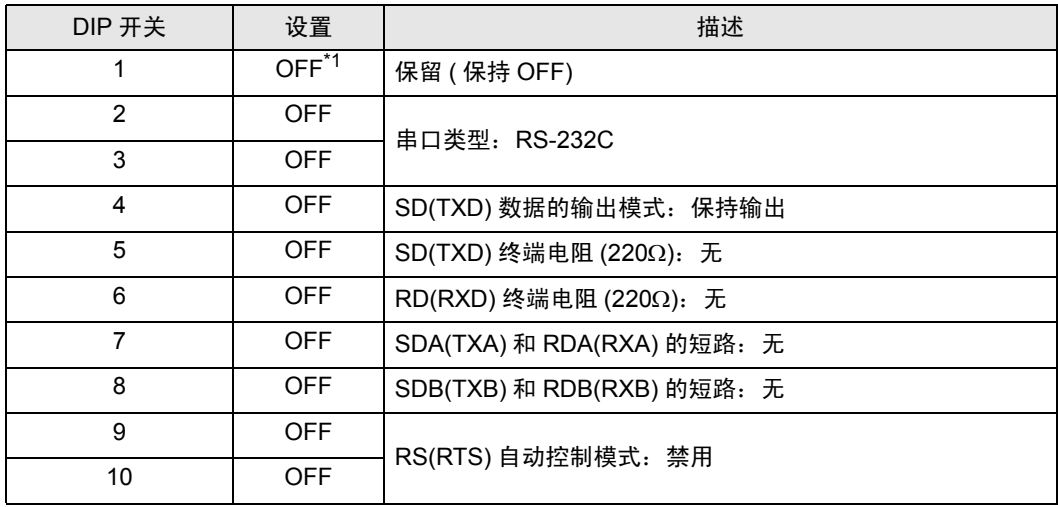

\*1 当使用 PS-3450A、 PS-3451A、 PS3000-BA 和 PS3001-BD 时,请将设定值置 ON。

DIP 开关设置: RS-422/485(4 线 )

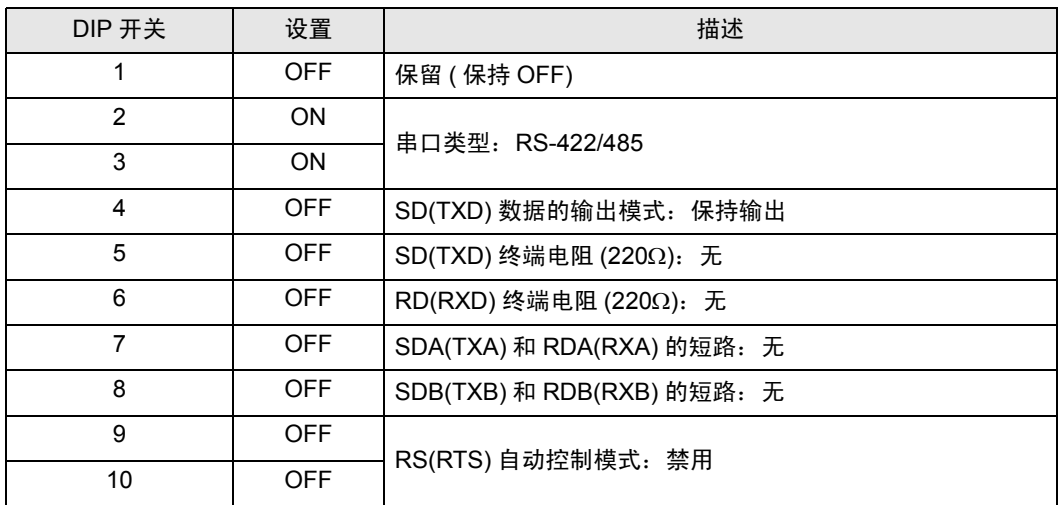

DIP 开关设置: RS-422/485(2 线 )

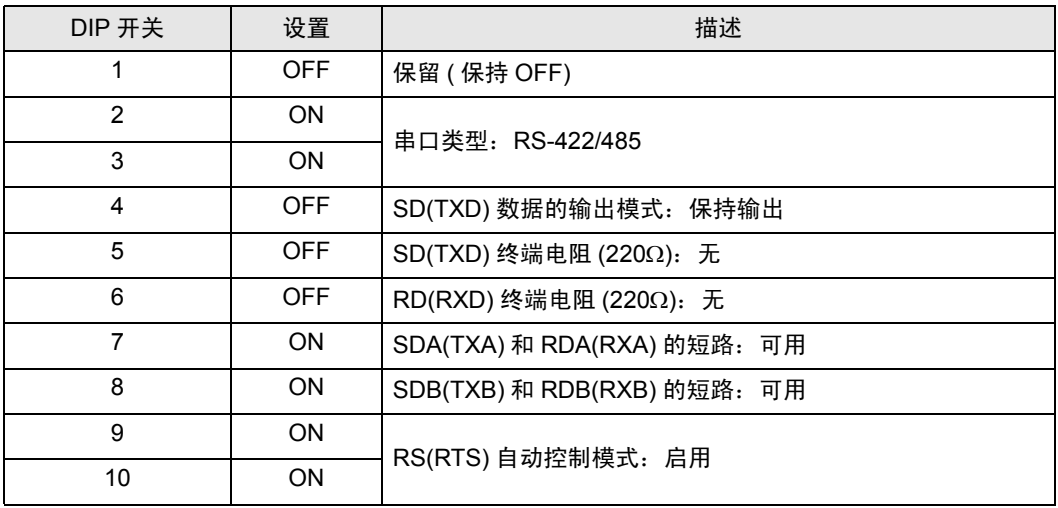

# <span id="page-8-0"></span>2 选择外接控制器

选择要连接到人机界面的外接控制器。

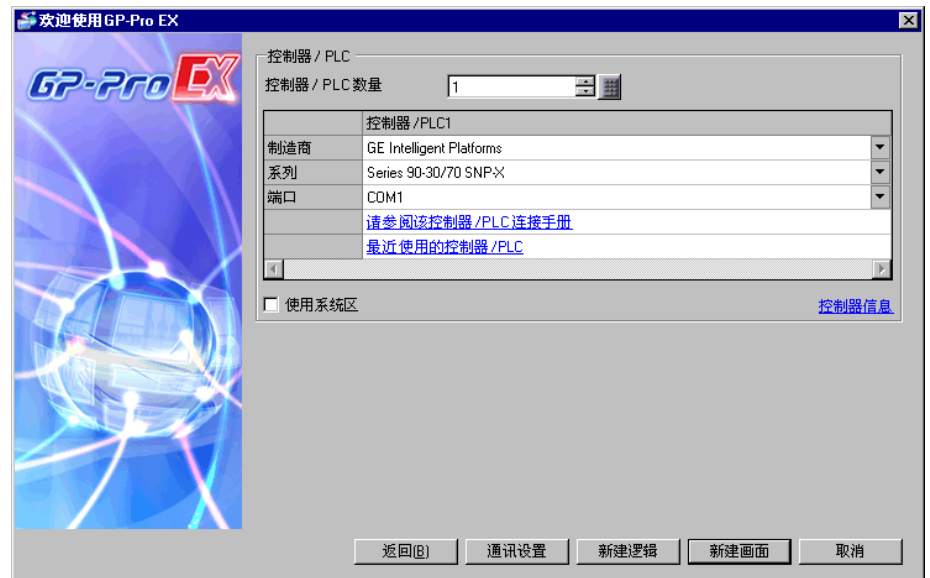

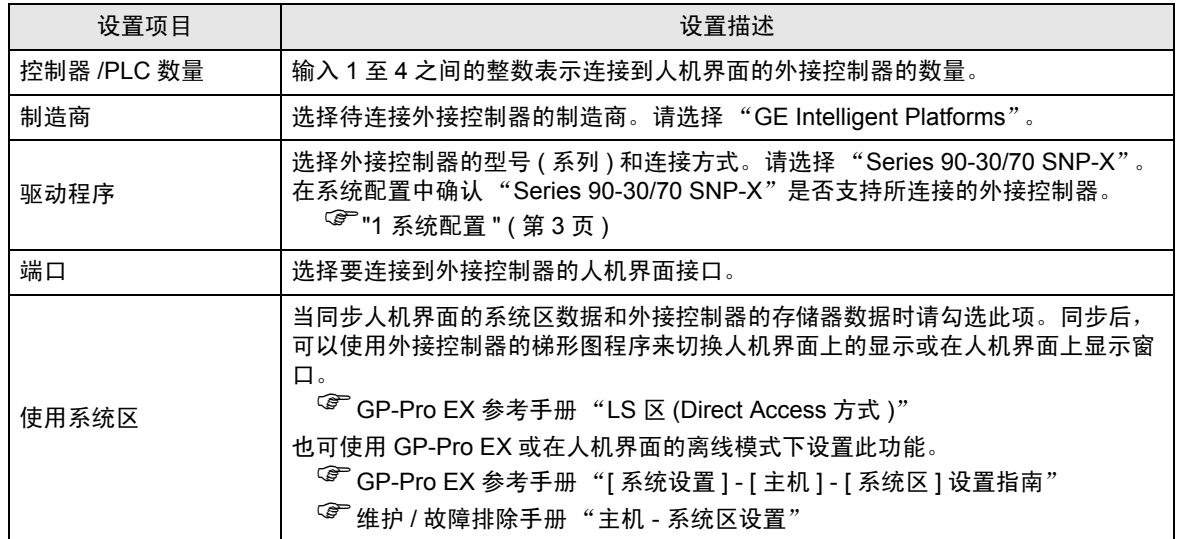

# <span id="page-9-0"></span>3 通讯设置示例

Pro-face 推荐的人机界面和外接控制器的通讯设置示例如下。

#### <span id="page-9-1"></span>3.1 设置示例 1

#### ■ GP-Pro EX 设置

通讯设置

从 [ 工程 ] 菜单中指向 [ 系统设置 ], 点击 [ 控制器 /PLC], 显示设置画面。

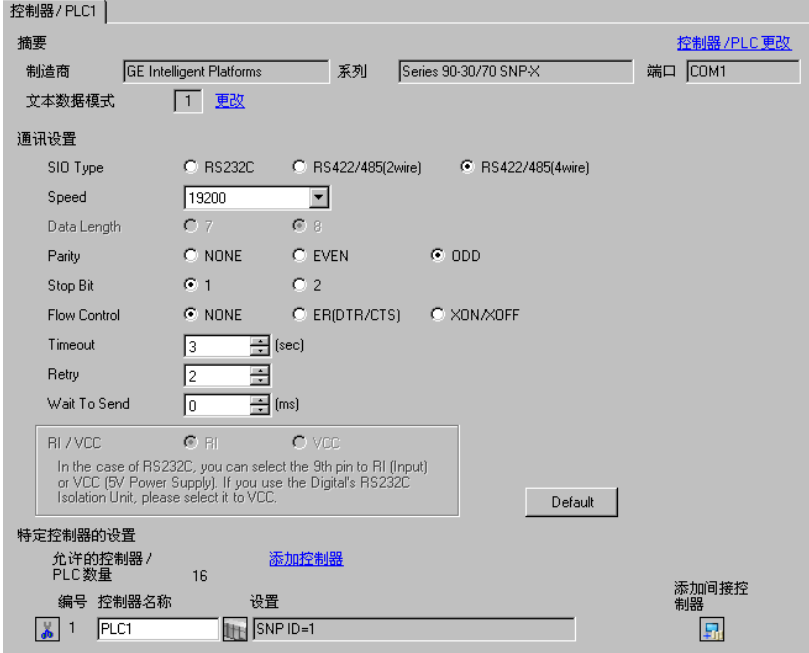

控制器设置

如需显示 [ 特定控制器设置 ] 对话框, 可从 [ 控制器 /PLC] 的 [ 特定控制器的设置 ] 中选择外接控制器, 然后点击 [ 设置 ] 日 。

如需连接多台外接控制器,请从 [ 控制器 /PLC] 的 [ 特定控制器的设置 ] 点击 [ 添加控制器 ],从而添加 另一台外接控制器。

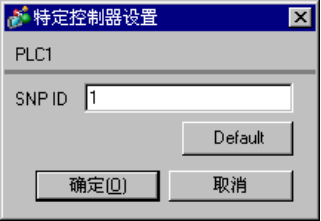

#### ■ 设置外接控制器

使用梯形图软件进行通讯设置。 ( 在 CIMPLICITY Machine Edition V4.50 中确认操作 )

- 1 在工具栏的"Project"中选择"Add Target" -> "GE Fanuc PLC", 然后选择要连接的系列。 选定的系列被作为 "对象"添加到工程之中。
- 2 在所添加对象的 "Hardware Configuration" -> "Main Rack"中分配电源模块和 CPU 模块。

注 释 → 分配的机架号和插槽号因使用的系统环境而有所不同。 请根据系统环境分配机架号和插槽号。

- 3 双击 CPU 模块,显示设置窗口。
- 4 点击 [Settings] 选项卡, 完成通讯设置。
- 5 将通讯设置传输到外接控制器, 然后重启外接控制器。
- ◆设置项目

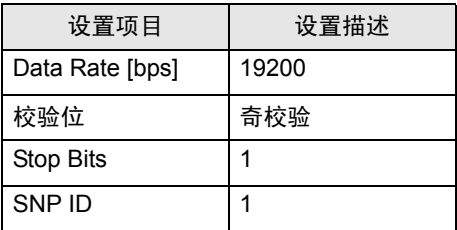

注意

• 有关其他设置描述的更多详情,请参阅梯形图软件的手册。

- <span id="page-11-0"></span>3.2 设置示例 2
	- GP-Pro EX 设置
	- 通讯设置

```
从 [ 工程 ] 菜单中指向 [ 系统设置 ], 点击 [ 控制器 /PLC], 显示设置画面。
```
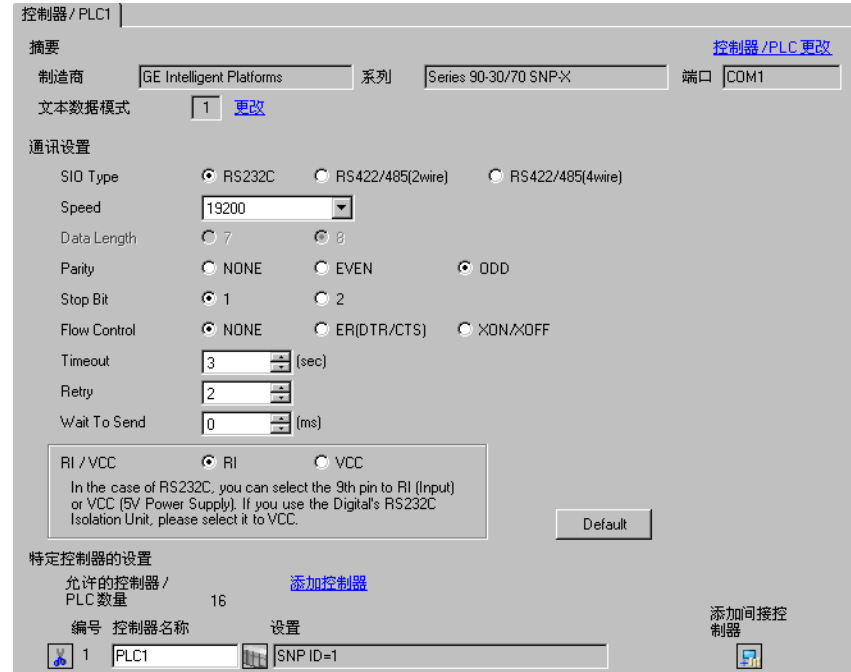

◆ 控制器设置

如需显示 [ 特定控制器设置 ] 对话框, 可从 [ 控制器 /PLC] 的 [ 特定控制器的设置 ] 中选择外接控制器, 然后点击 [ 设置 ] 1.

如需连接多台外接控制器,请从 [ 控制器 /PLC] 的 [ 特定控制器的设置 ] 点击 [ 添加控制器 ], 从而添加 另一台外接控制器。

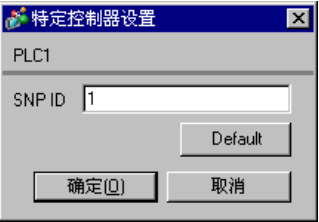

#### ■ 设置外接控制器

使用梯形图软件进行通讯设置。 ( 在 CIMPLICITY Machine Edition V4.50 中确认操作 )

- 1 在工具栏的"Project"中选择"Add Target" -> "GE Fanuc PLC", 然后选择要连接的系列。 选定的系列被作为 "对象"添加到工程之中。
- 2 在所添加对象的 "Hardware Configuration" -> "Main Rack"中分配电源模块、 CPU 模块和通讯接口 模块。

注 释┃• 分配的机架号和插槽号因使用的系统环境而有所不同。 请根据系统环境分配机架号和插槽号。

3 双击 CPU 模块和通讯接口模块,显示设置窗口。

- 4 完成通讯设置。
- 5 将通讯设置传输到外接控制器, 然后重启外接控制器。
- ◆设置项目
	- CPU 模块

[Settings] 选项卡

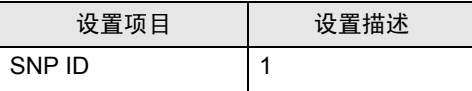

• 通讯接口模块

[Settings] 选项卡

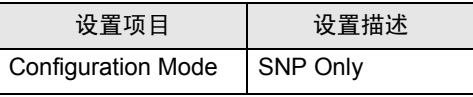

[Port1] 选项卡

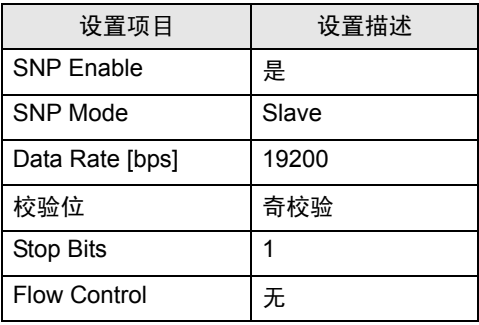

注意

有关其他设置描述的更多详情,请参阅梯形图软件的手册。

- <span id="page-13-0"></span>3.3 设置示例 3
	- GP-Pro EX 设置
	- 通讯设置

从 [ 工程 ] 菜单中指向 [ 系统设置 ], 点击 [ 控制器 /PLC], 显示设置画面。

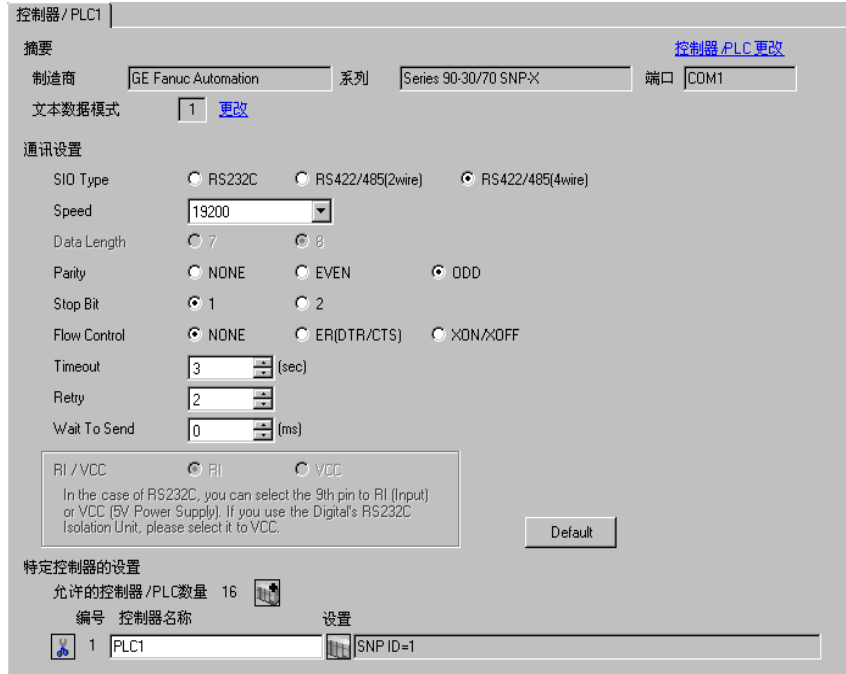

控制器设置

如需显示 [ 特定控制器设置 ] 对话框, 可从 [ 控制器 /PLC] 的 [ 特定控制器的设置 ] 中选择外接控制器, 然后点击 [ 设置 ] 14

如需连接多台外接控制器,请从 [ 控制器 /PLC] 的 [ 特定控制器的设置 ] 点击 [ 添加控制器 ], 从而添加 另一台外接控制器。

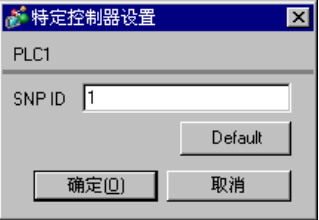

#### ■ 设置外接控制器

使用梯形图软件进行通讯设置。 ( 在 CIMPLICITY Machine Edition V4.50 中确认操作 )

- 1 在工具栏的"Project"中选择"Add Target" -> "GE Fanuc PLC", 然后选择要连接的系列。 选定的系列被作为 "对象"添加到工程之中。
- 2 在所添加对象的 "Hardware Configuration" -> "Main Rack"中分配电源模块、 CPU 模块和通讯接口 模块。

注 释┃• 分配的机架号和插槽号因使用的系统环境而有所不同。 请根据系统环境分配机架号和插槽号。

3 双击 CPU 模块和通讯接口模块,显示设置窗口。

- 4 完成通讯设置。
- 5 将通讯设置传输到外接控制器, 然后重启外接控制器。
- ◆设置项目
	- CPU 模块

[Settings] 选项卡

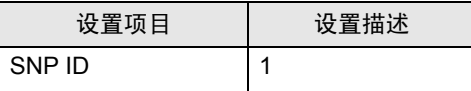

• 通讯接口模块

[Settings] 选项卡

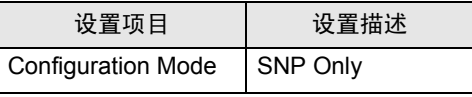

[Port1] 选项卡

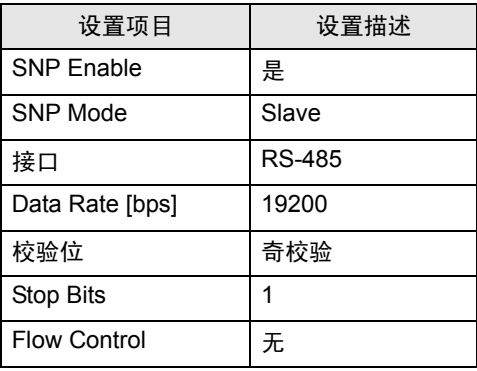

注意

有关其他设置描述的更多详情,请参阅梯形图软件的手册。

- <span id="page-15-0"></span>3.4 设置示例 4
	- GP-Pro EX 设置
	- 通讯设置

从 [ 工程 ] 菜单中指向 [ 系统设置 ], 点击 [ 控制器 /PLC], 显示设置画面。

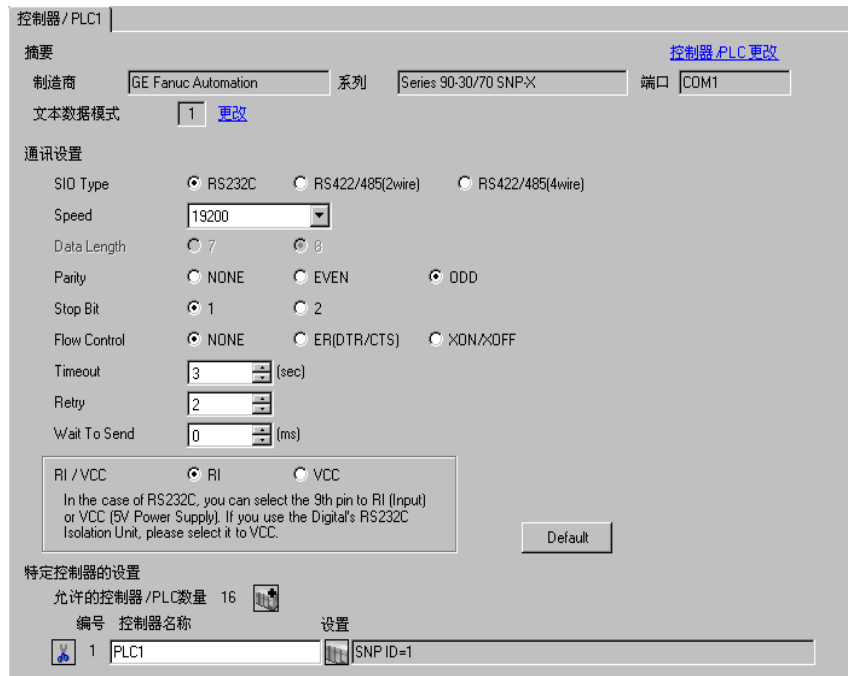

控制器设置

如需显示 [ 特定控制器设置 ] 对话框, 可从 [ 控制器 /PLC] 的 [ 特定控制器的设置 ] 中选择外接控制器, 然后点击 [ 设置 ] 14

如需连接多台外接控制器,请从 [ 控制器 /PLC] 的 [ 特定控制器的设置 ] 点击 [ 添加控制器 ], 从而添加 另一台外接控制器。

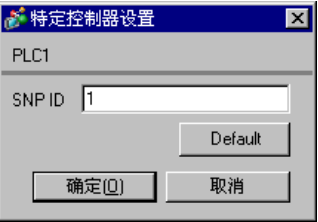

#### ■ 设置外接控制器

使用梯形图软件进行通讯设置。 ( 在 CIMPLICITY Machine Edition V4.50 中确认操作 )

- 1 在工具栏的"Project"中选择"Add Target" -> "GE Fanuc PLC", 然后选择要连接的系列。 选定的系列被作为 "对象"添加到工程之中。
- 2 在所添加对象的 "Hardware Configuration" -> "Main Rack"中分配电源模块和 CPU 模块。

注 释 → 分配的机架号和插槽号因使用的系统环境而有所不同。 请根据系统环境分配机架号和插槽号。

3 双击 CPU 模块,显示设置窗口。

- 4 完成通讯设置。
- 5 将通讯设置传输到外接控制器, 然后重启外接控制器。
- ◆ 设置项目

[Port1(RS-232)] 选项卡

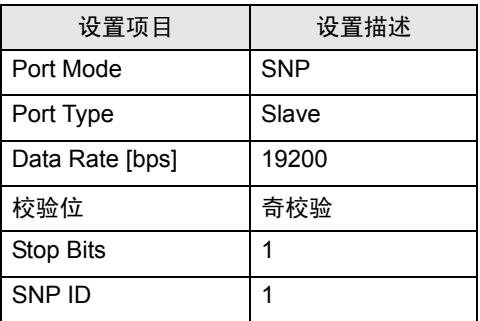

注意

有关其他设置描述的更多详情,请参阅梯形图软件的手册。

- <span id="page-17-0"></span>3.5 设置示例 5
	- GP-Pro EX 设置
	- 通讯设置

从 [ 工程 ] 菜单中指向 [ 系统设置 ], 点击 [ 控制器 /PLC], 显示设置画面。

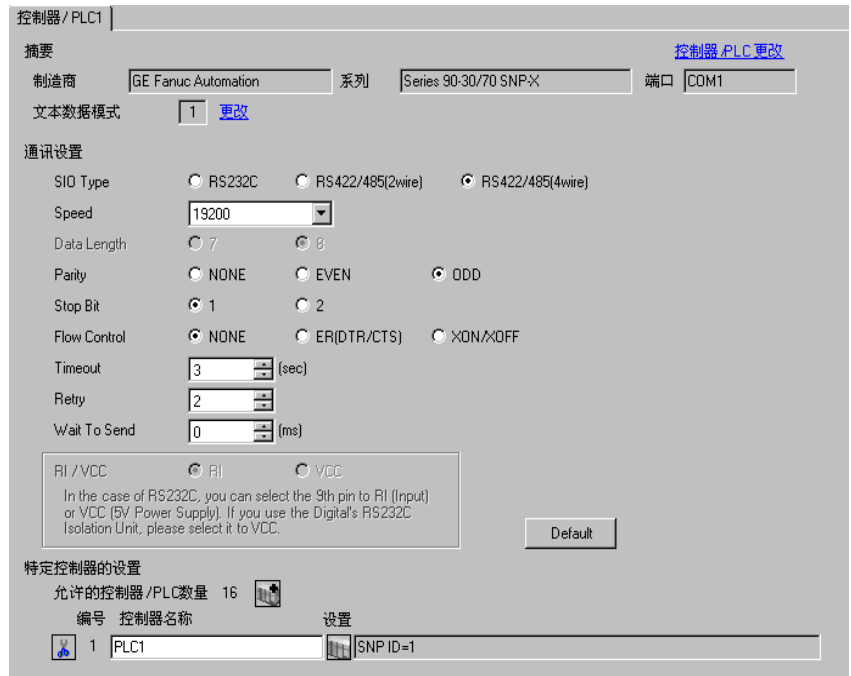

控制器设置

如需显示 [ 特定控制器设置 ] 对话框, 可从 [ 控制器 /PLC] 的 [ 特定控制器的设置 ] 中选择外接控制器, 然后点击 [ 设置 ] 】

如需连接多台外接控制器,请从 [ 控制器 /PLC] 的 [ 特定控制器的设置 ] 点击 [ 添加控制器 ], 从而添加 另一台外接控制器。

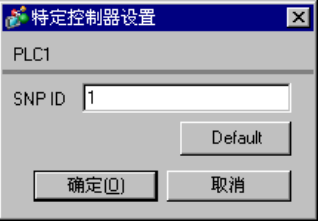

#### ■ 设置外接控制器

使用梯形图软件进行通讯设置。 ( 在 CIMPLICITY Machine Edition V4.50 中确认操作 )

- 1 在工具栏的"Project"中选择"Add Target" -> "GE Fanuc PLC", 然后选择要连接的系列。 选定的系列被作为 "对象"添加到工程之中。
- 2 在所添加对象的 "Hardware Configuration" -> "Main Rack"中分配电源模块和 CPU 模块。

注 释 → 分配的机架号和插槽号因使用的系统环境而有所不同。 请根据系统环境分配机架号和插槽号。

3 双击 CPU 模块,显示设置窗口。

- 4 完成通讯设置。
- 5 将通讯设置传输到外接控制器, 然后重启外接控制器。
- ◆ 设置项目

[Port1(RS-232)] 选项卡

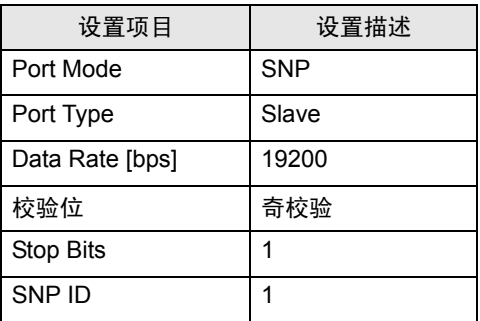

注意

有关其他设置描述的更多详情,请参阅梯形图软件的手册。

# <span id="page-19-0"></span>4 设置项目

请使用 GP-Pro EX 或在人机界面的离线模式下进行人机界面的通讯设置。 各参数的设置必须与外接控制器的匹配。

)"3 [通讯设置示例](#page-9-0) " ( <sup>第</sup> <sup>10</sup> <sup>页</sup> )

#### 4.1 GP-Pro EX 中的设置项目

#### ■ 通讯设置

从 [ 工程 ] 菜单中指向 [ 系统设置 ], 点击 [ 控制器 /PLC], 显示设置画面。

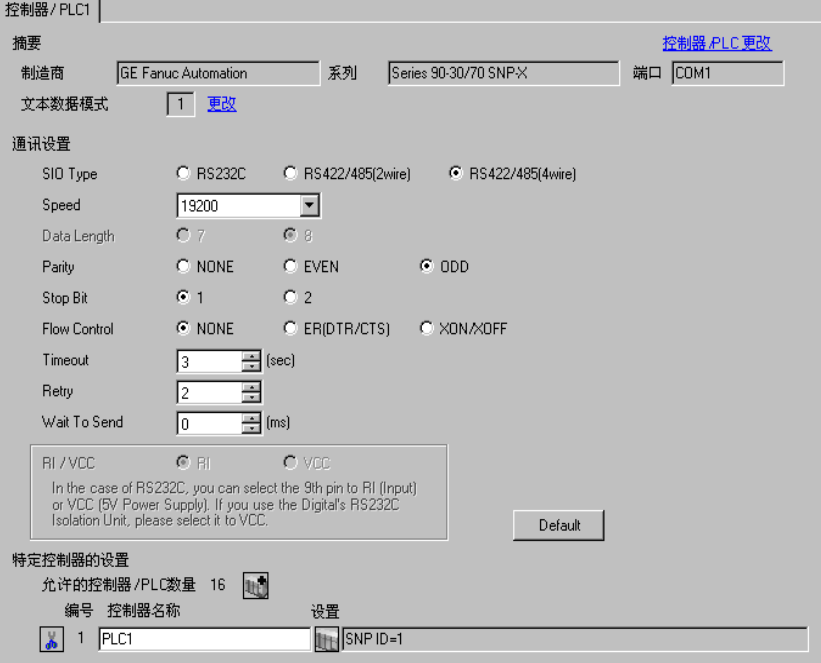

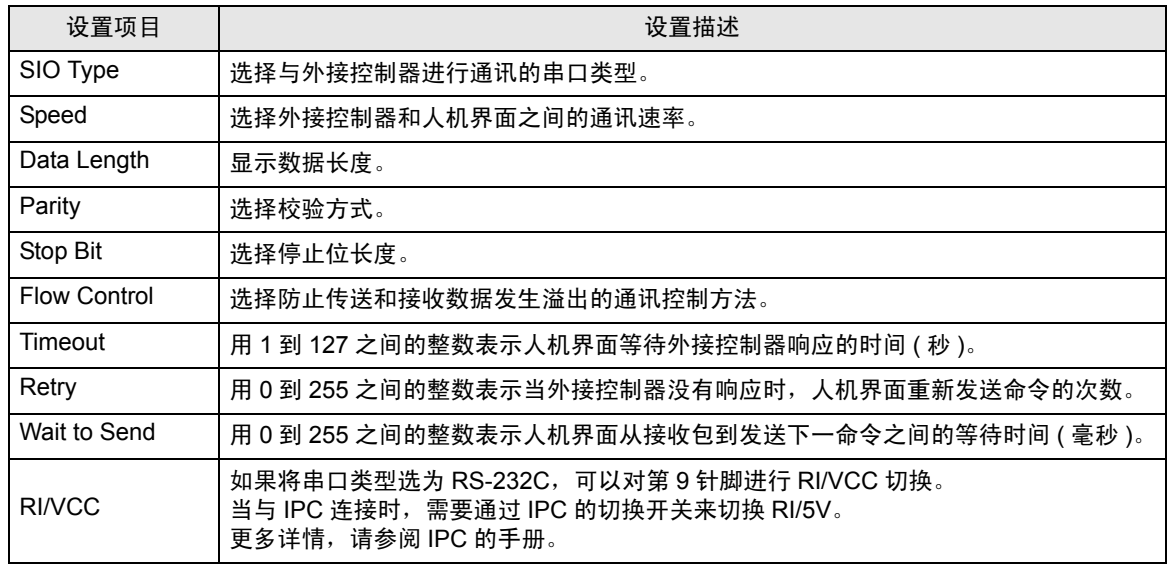

注 释 | → 有关间接控制器的详情, 请参阅 GP-Pro EX 参考手册。 )GP-Pro EX 参考手册 "运行时更改控制器 /PLC( 间接控制器 )"

#### 控制器设置

如需显示 [ 特定控制器设置 ] 对话框, 可从 [ 控制器 /PLC] 的 [ 特定控制器的设置 ] 中选择外接控制器, 然后点击 [ 设置 ] 】

如需连接多台外接控制器,请从 [ 控制器 /PLC] 的 [ 特定控制器的设置 ] 点击 [ 添加控制器 ],从而添加 另一台外接控制器。

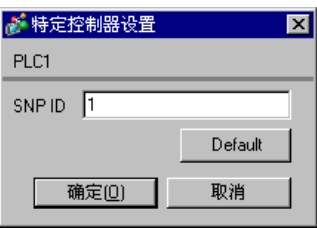

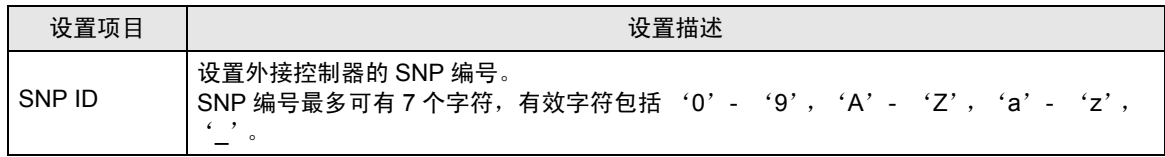

#### 4.2 离线模式下的设置项目

- 注 释 | 有关如何进入离线模式以及操作方面的更多信息, 请参阅"维护 / 故障排除手册"。 )维护 / 故障排除手册 "离线模式"
	- 离线模式下 1 个页面上显示的设置项目数取决于使用的人机界面机型。详情请参阅参考手 册。

#### 通讯设置

如需显示设置画面,请在离线模式下触摸 [Peripheral Settings] 中的 [Device/PLC Settings]。在显示的 列表中触摸想设置的外接控制器。

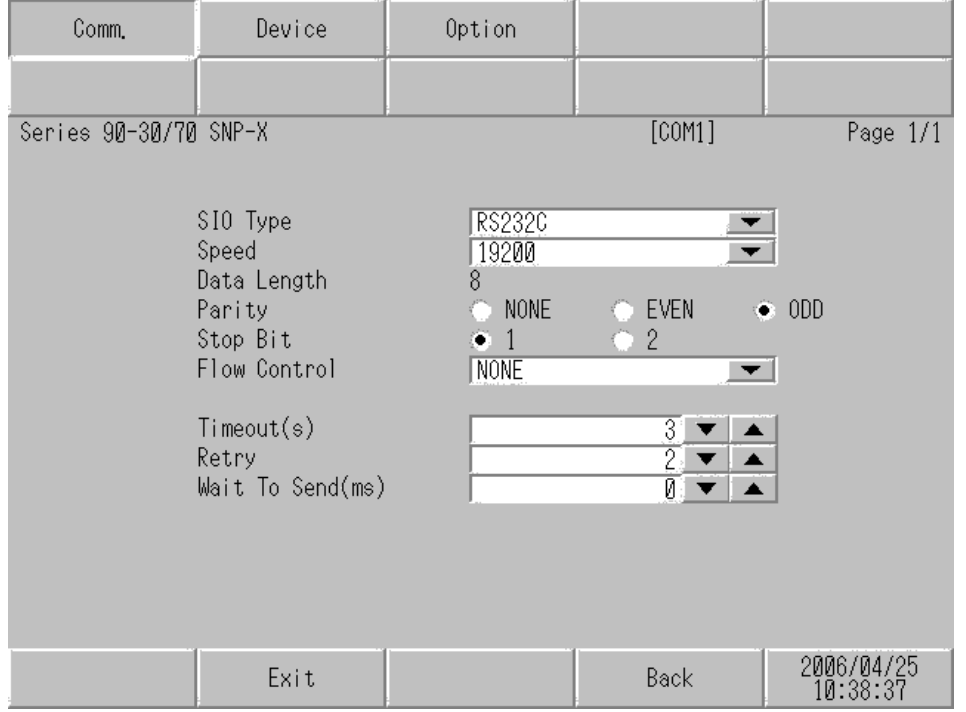

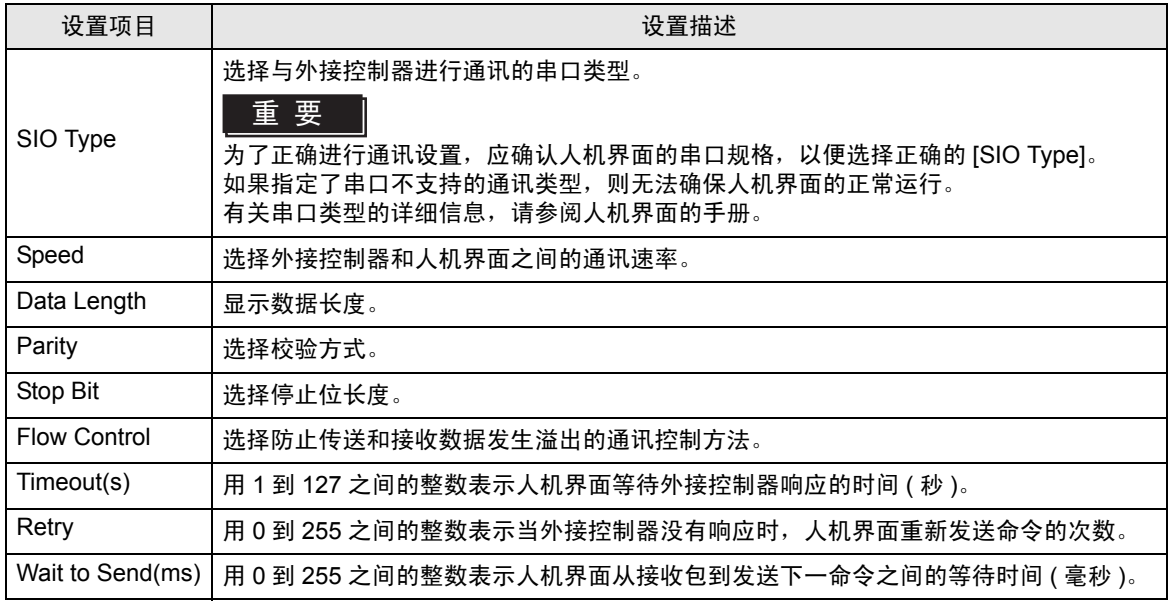

GP-Pro EX 控制器 /PLC 连接手册 22

#### 控制器设置

如需显示设置画面,请触摸 [Peripheral Settings] 中的 [Device/PLC Settings]。在显示的列表中触摸要 设置的外接控制器,然后触摸 [Device]。

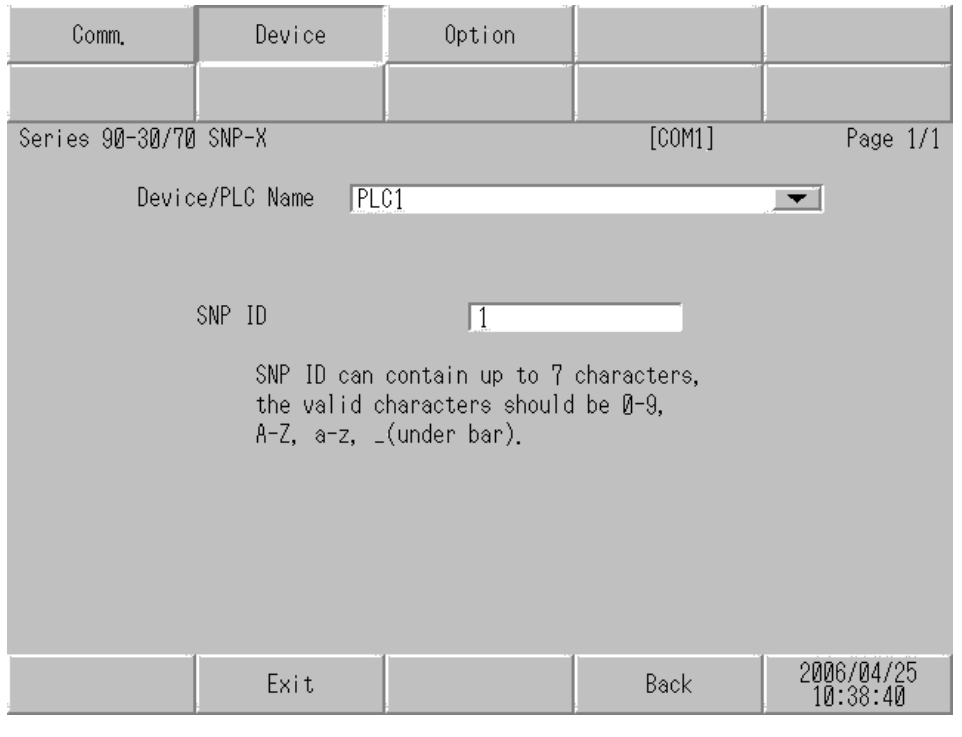

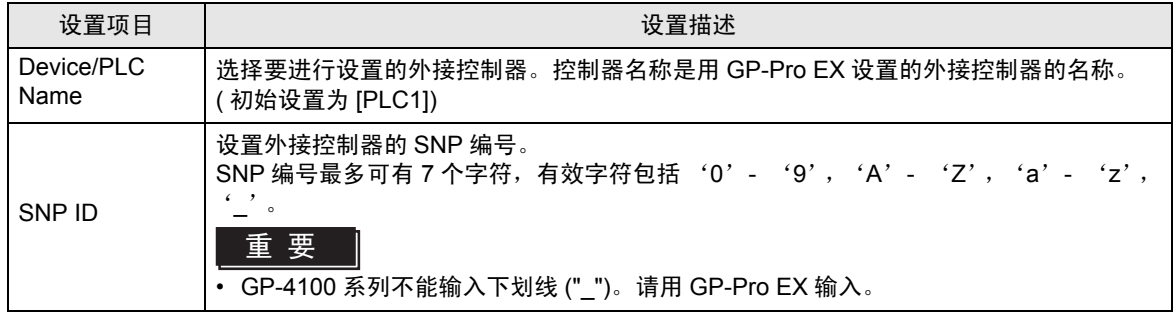

#### 选项设置

如需显示设置画面,请触摸 [Peripheral Settings] 中的 [Device/PLC Settings]。在显示的列表中触摸要 设置的外接控制器,然后触摸 [Option]。

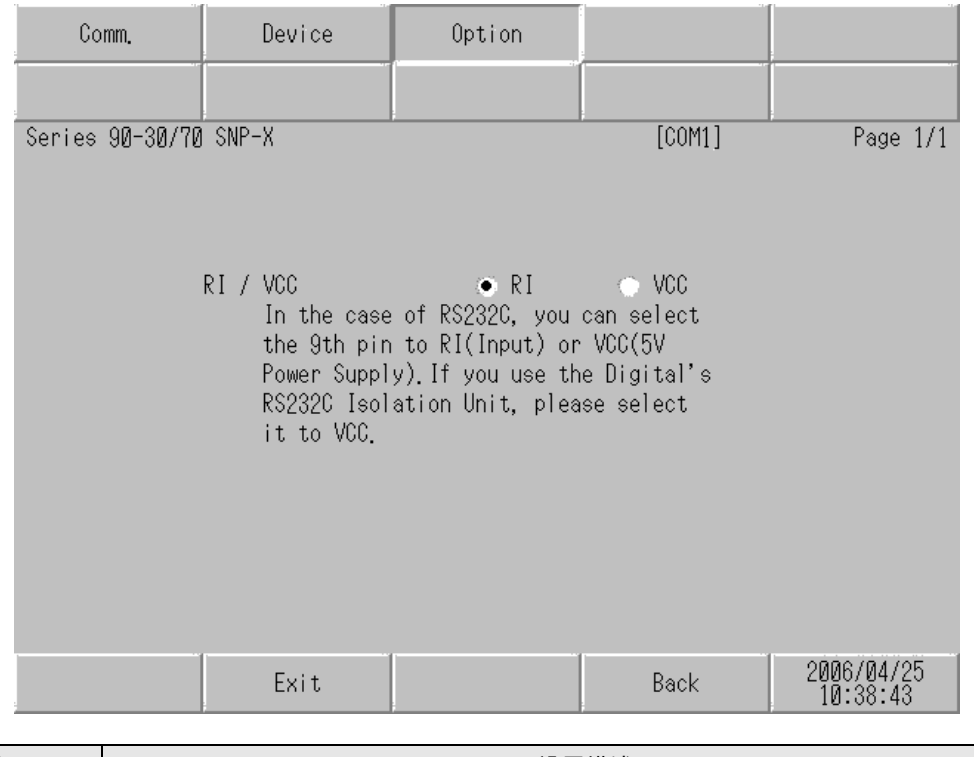

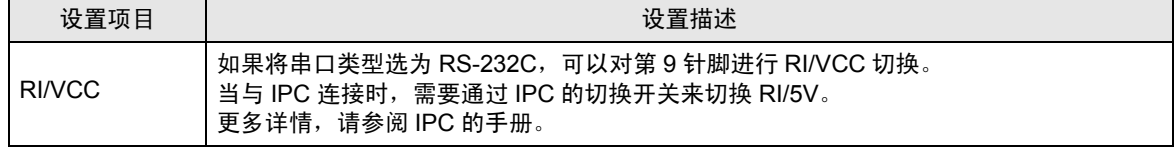

⊼䞞 • GC4000 Series, GP-4100 系列、GP-4\*01TM、GP 主机模块、LT-4\*01TM 和 LT 主机模块 在离线模式下没有 [Option] 设置。

# <span id="page-24-0"></span>5 电缆接线图

以下所示的电缆接线图可能与外接控制器制造商推荐的不同。 但使用本手册中的电缆接线图不会产生任何运行问题。

- 外接控制器外壳上的 FG 端子必须根据当地适用标准接地。详情请参阅外接控制器的手册。
- 在人机界面内部, SG 和 FG 是相连的。将外接控制器连接到 SG 端子时,请注意不要在系统设计中 形成短路。
- 如果噪声或其他因素造成通讯不稳定,请连接隔离模块。

#### <span id="page-24-1"></span>5.1 电缆接线图 1

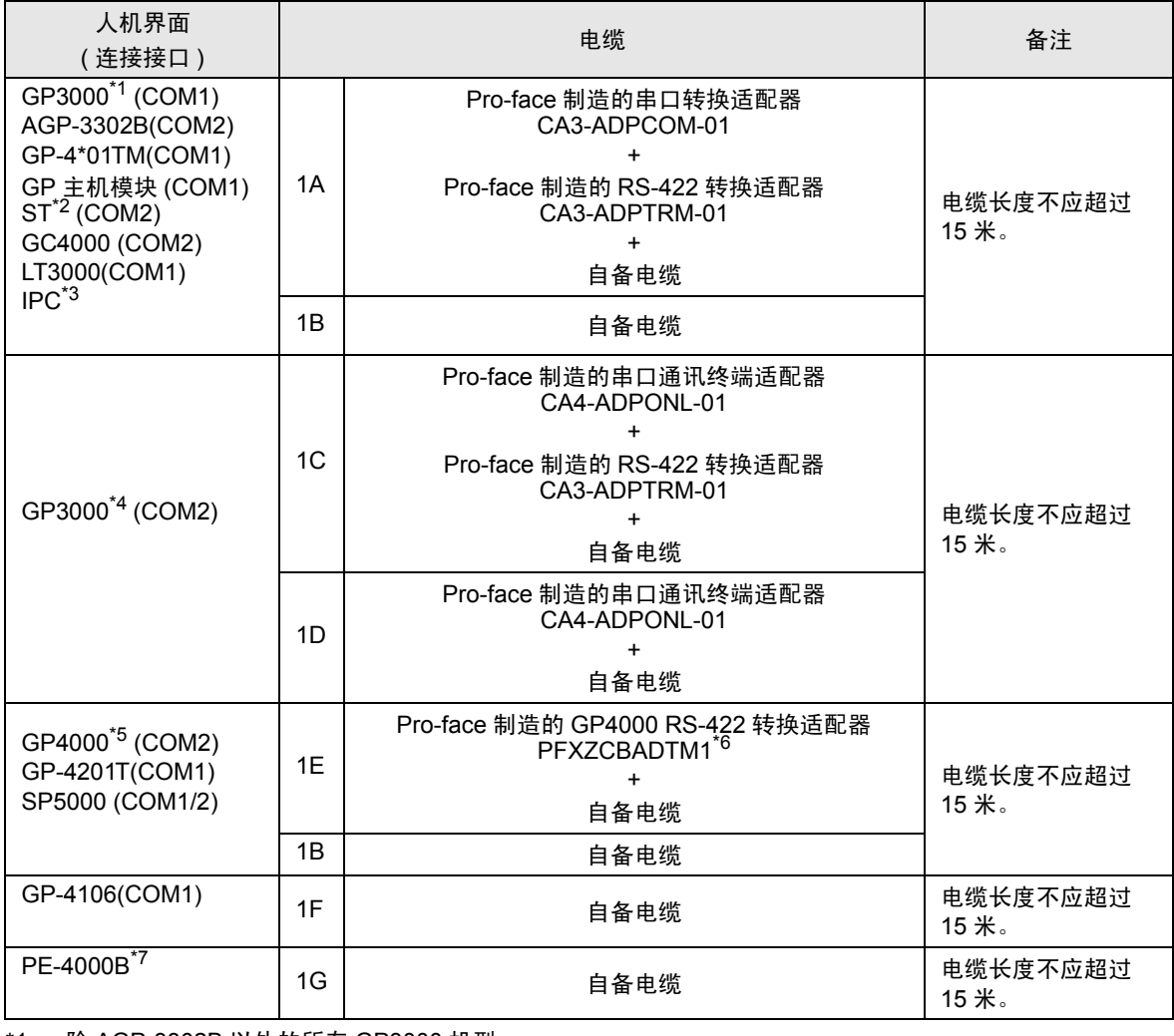

\*1 除 AGP-3302B 以外的所有 GP3000 机型

\*2 除 AST-3211A 和 AST-3302B 以外的所有 ST 机型。

\*3 只能使用支持 RS-422/485(4 线 ) 通讯方式的串口。 (PE-4000B 除外 )  $\mathbb{F}$  IPC [的串口](#page-5-3) (第6页)

\*4 除 GP-3200 系列和 AGP-3302B 以外的所有 GP3000 机型。

- \*5 除 GP-4100 系列、 GP-4\*01TM、 GP 主机模块、 GP-4201T 和 GP-4\*03T 以外的所有 GP4000 机型
- \*6 当使用 GP3000/ST3000/LT3000 RS-422 转换适配器 (CA3-ADPTRM-01) 而不是 GP4000 RS-422 转 换适配器时,请参阅电缆接线图 1A。
- \*7 只能使用支持 RS-422/485(4 线 ) 通讯方式的串口。  $\mathbb{F}$  IPC [的串口](#page-5-3) (第6页)

1A)

• 1:1 连接

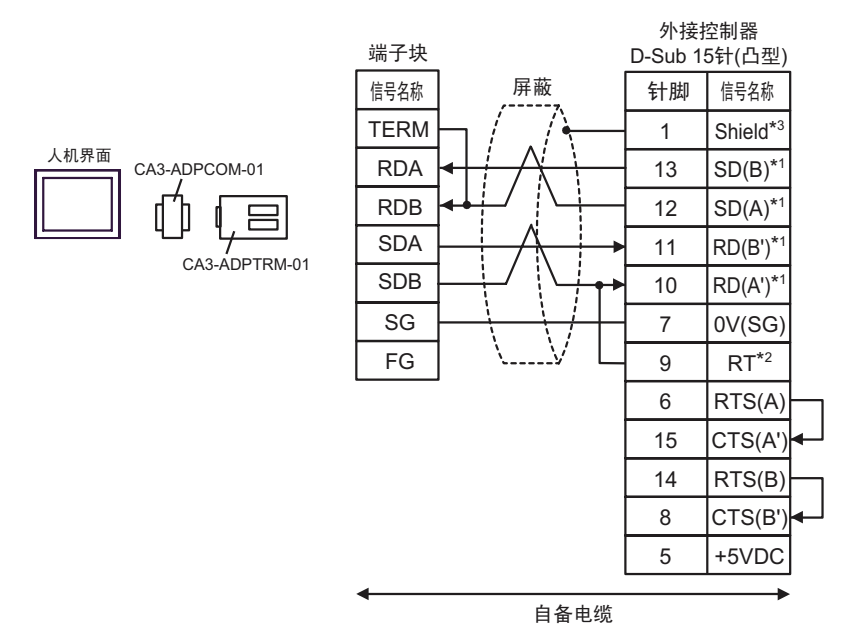

• 1:n 连接

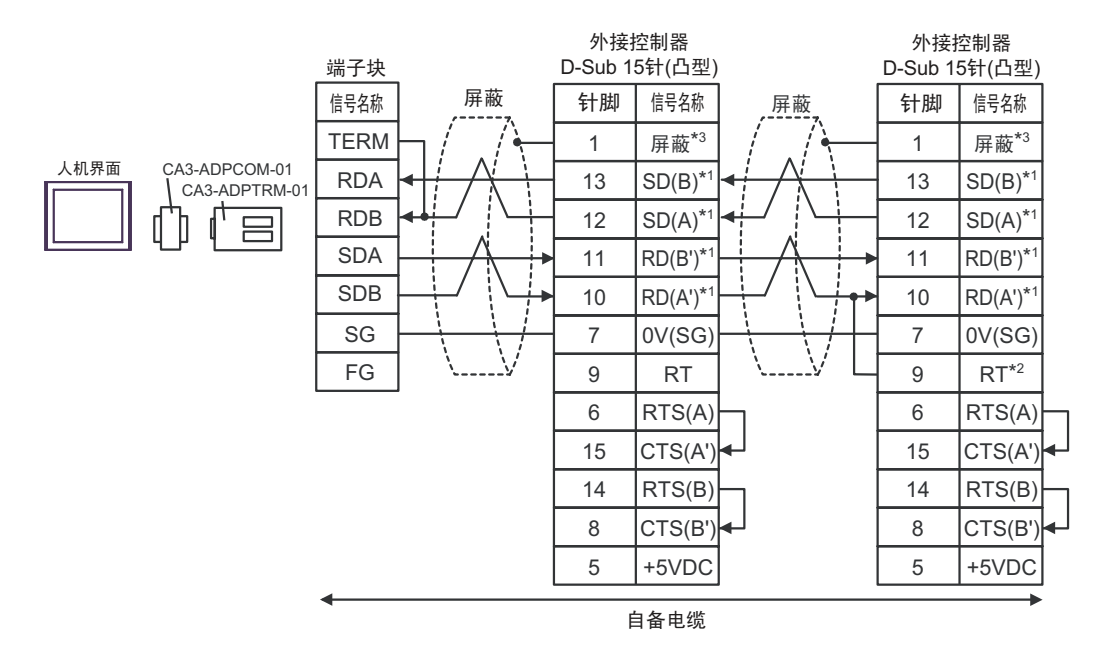

注 释 | ● 电缆长度不应超过 15 米。

- \*1: 不同的外接控制器其 RD(A')、 RD(B')、 SD(A) 和 SD(B) 符号不同外接控制器。 请参 阅外接控制器的手册。 此外,注意,在人机界面和外接控制器上,电极 A、 B 的命名顺序是相反的。
- \*2: 在外接控制器侧接入终端电阻外接控制器。在外接控制器侧短接 9 号和 10 号针脚,即可在 RDA RDB 之间接入 120Ω 的终端电阻。
- \*3: 外接控制器的 FG 端子要求 D 级接地。另外,根据使用场所的实际情况,可以选择在外接控制器 侧或是人机界面 侧将 FG 端子连接到屏蔽线。

1B)

• 1:1 连接

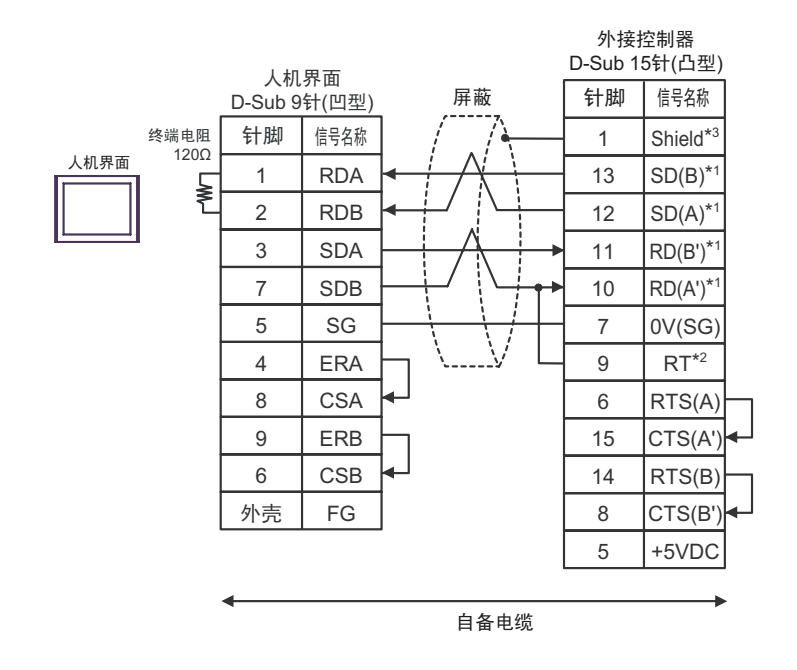

• 1:n 连接

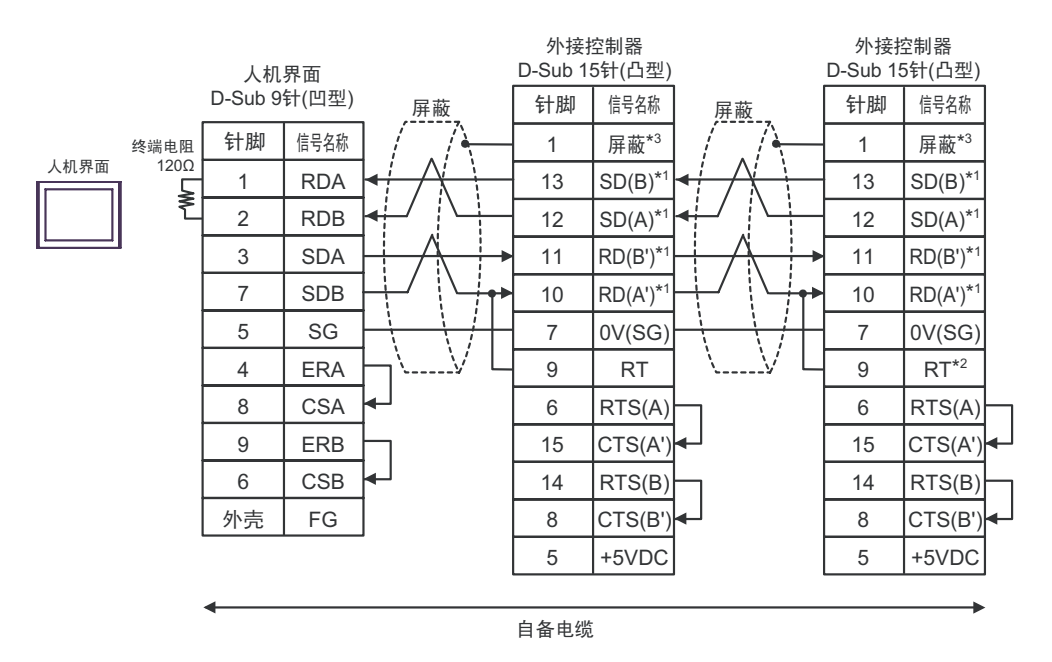

注 释 ┃ → 电缆长度不应超过 15 米。

- \*1: 不同的外接控制器其 RD(A')、 RD(B')、 SD(A) 和 SD(B) 符号不同外接控制器。 请参 阅外接控制器的手册。 此外,注意,在人机界面和外接控制器上,电极 A、 B 的命名顺序是相反的。
- \*2: 在外接控制器侧接入外接控制器终端电阻。在外接控制器侧短接串口的 9 号和 10 号针脚,即可在 RDA - RDB 之间接入 120Ω 的终端电阻。
- \*3: 外接控制器的 FG 端子要求 D 级接地。另外,根据使用场所的实际情况,可以选择在外接控制器 侧或是人机界面 侧将 FG 端子连接到屏蔽线。

1C)

• 1:1 连接

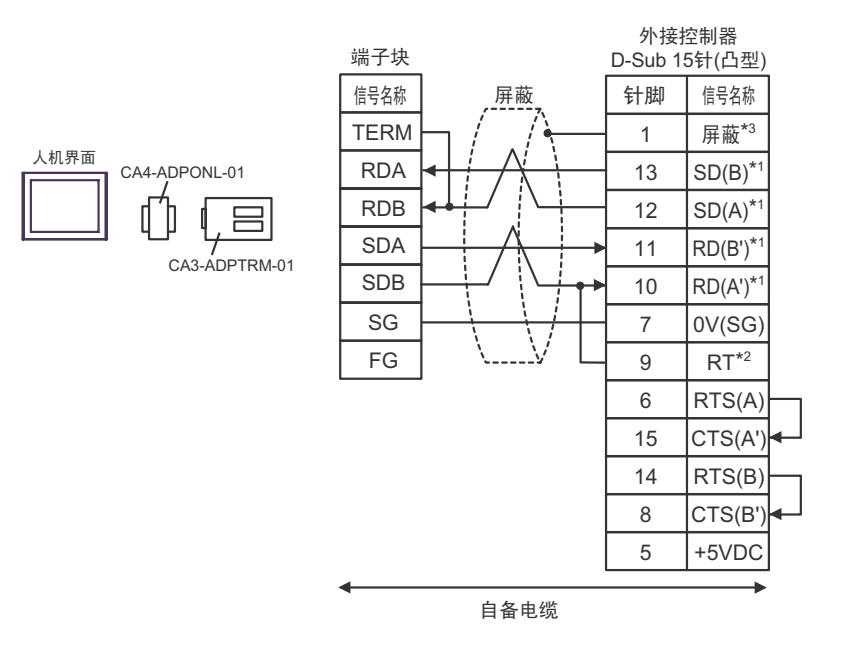

• 1:n 连接

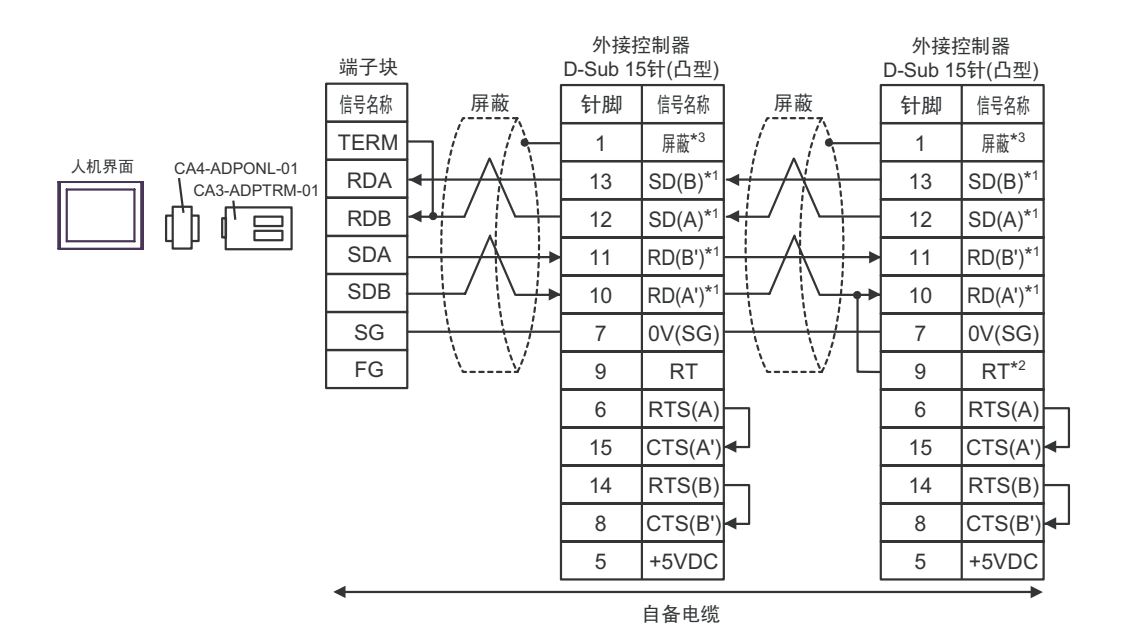

注 释 → 电缆长度不应超过 15 米。

- \*1: 不同的外接控制器其 RD(A')、 RD(B')、 SD(A) 和 SD(B) 符号不同外接控制器。 请参 阅外接控制器的手册。 此外,注意,在人机界面和外接控制器上,电极 A、 B 的命名顺序是相反的。
- \*2: 在外接控制器侧接入终端电阻。在外接控制器侧短接串口的 9 号和 10 号针脚,即可在 RDA 和 RDB 之间接入 120Ω 的终端电阻。
- \*3: 外接控制器的 FG 端子要求 D 级接地。另外,根据使用场所的实际情况,可以选择在外接控制器 侧或是人机界面 侧将 FG 端子连接到屏蔽线。

1D)

• 1:1 连接

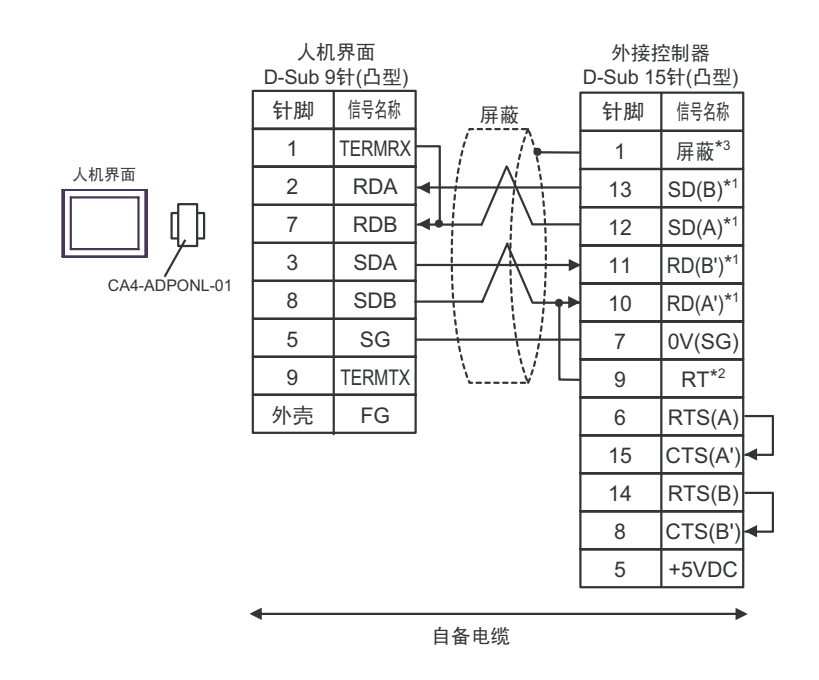

• 1:n 连接

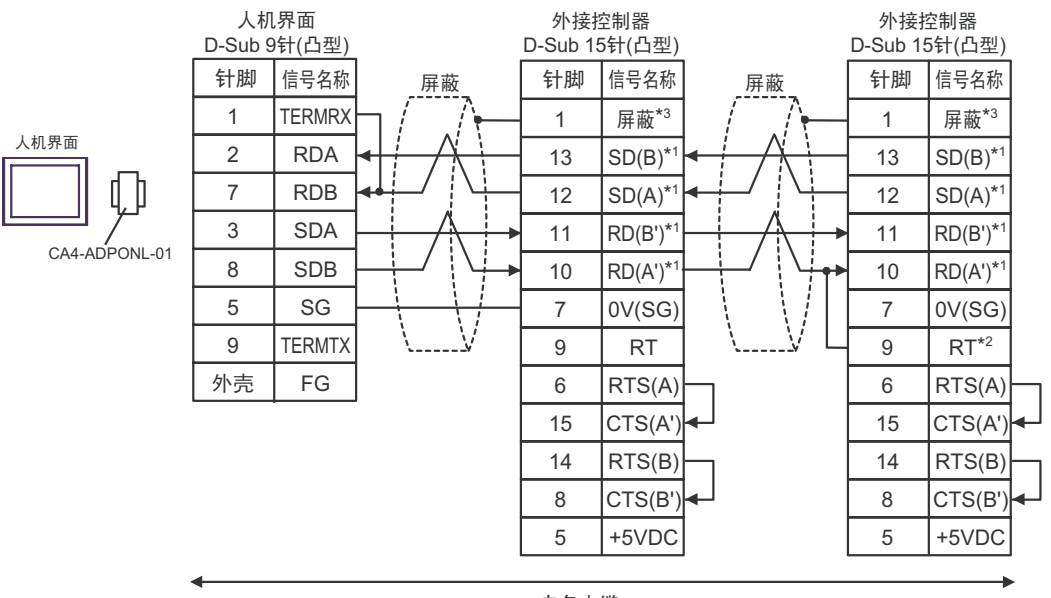

自备电缆

注 释 ┃ → 电缆长度不应超过 15 米。

- \*1: 不同的外接控制器其 RD(A')、 RD(B')、 SD(A) 和 SD(B) 符号不同外接控制器。 请参 阅外接控制器的手册。 此外,注意,在人机界面和外接控制器上,电极 A、 B 的命名顺序是相反的。
- \*2: 在外接控制器侧接入终端电阻。在外接控制器短接串口的 9 号和 10 号针脚,即可在 RDA 和 RDB 之间接入 120Ω 的终端电阻。
- \*3: 外接控制器的 FG 端子要求 D 级接地。另外,根据使用场所的实际情况,可以选择在外接控制器 侧或是人机界面 侧将 FG 端子连接到屏蔽线。

1E)

• 1:1 连接

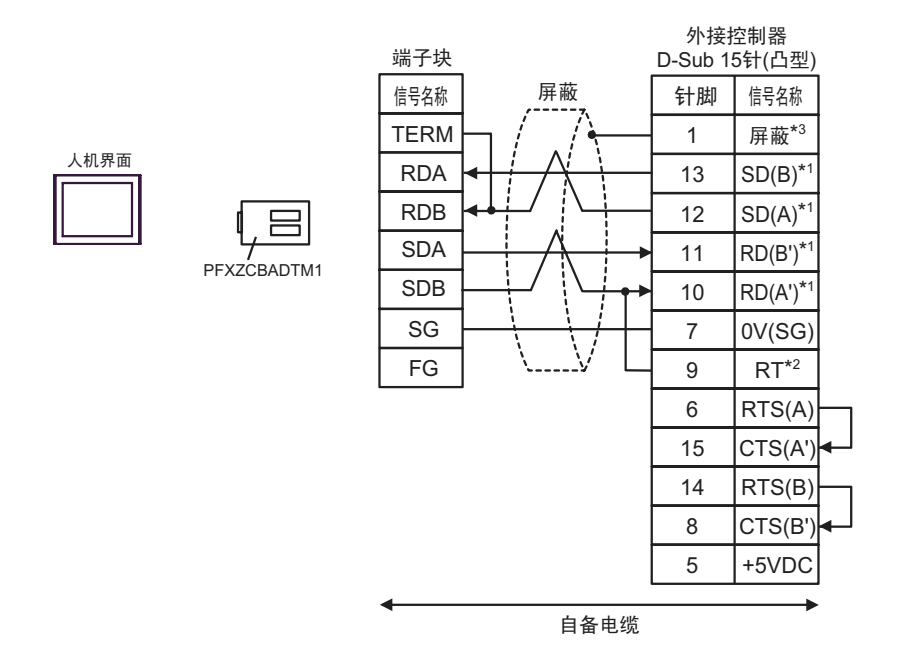

• 1:n 连接

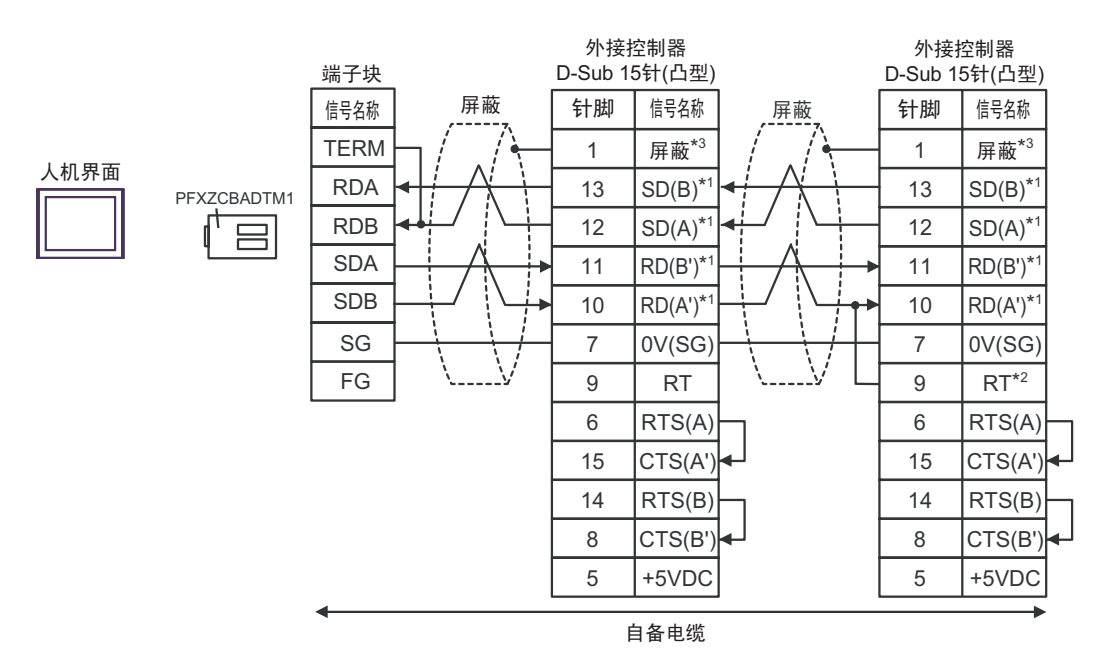

注 释 | ● 电缆长度不应超过 15 米。

GP-Pro EX 控制器 /PLC 连接手册 35

- \*1: 不同的外接控制器其 RD(A')、 RD(B')、 SD(A) 和 SD(B) 符号不同外接控制器。 请参 阅外接控制器的手册。 此外,注意,在人机界面和外接控制器上,电极 A、 B 的命名顺序是相反的。
- \*2: 在外接控制器侧接入终端电阻。在外接控制器侧短接串口的 9 号和 10 号针脚,即在 RDA 和 RDB 之间接入 120Ω 的终端电阻。
- \*3: 外接控制器的 FG 端子要求 D 级接地。另外,根据使用场所的实际情况,可以选择在外接控制器 侧或是人机界面 侧将 FG 端子连接到屏蔽线。

1F)

• 1:1 连接

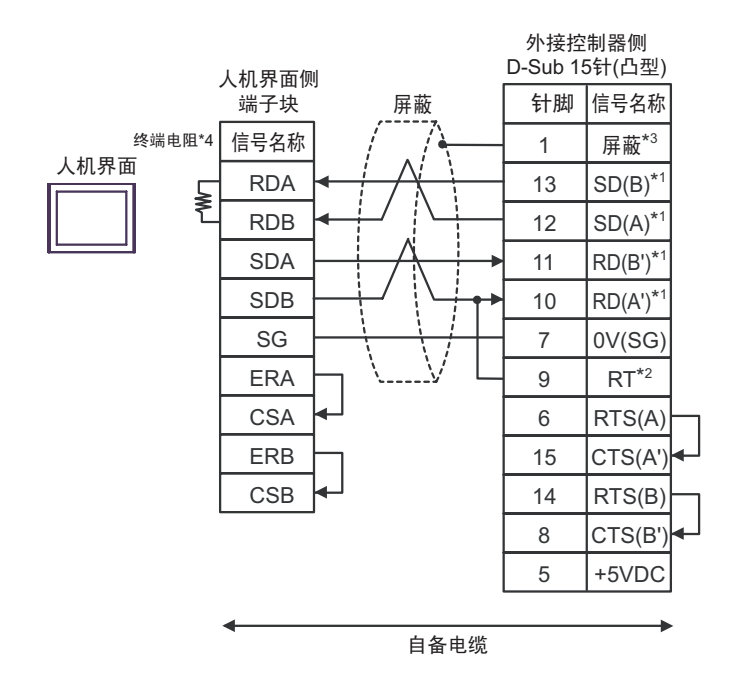

• 1:n 连接

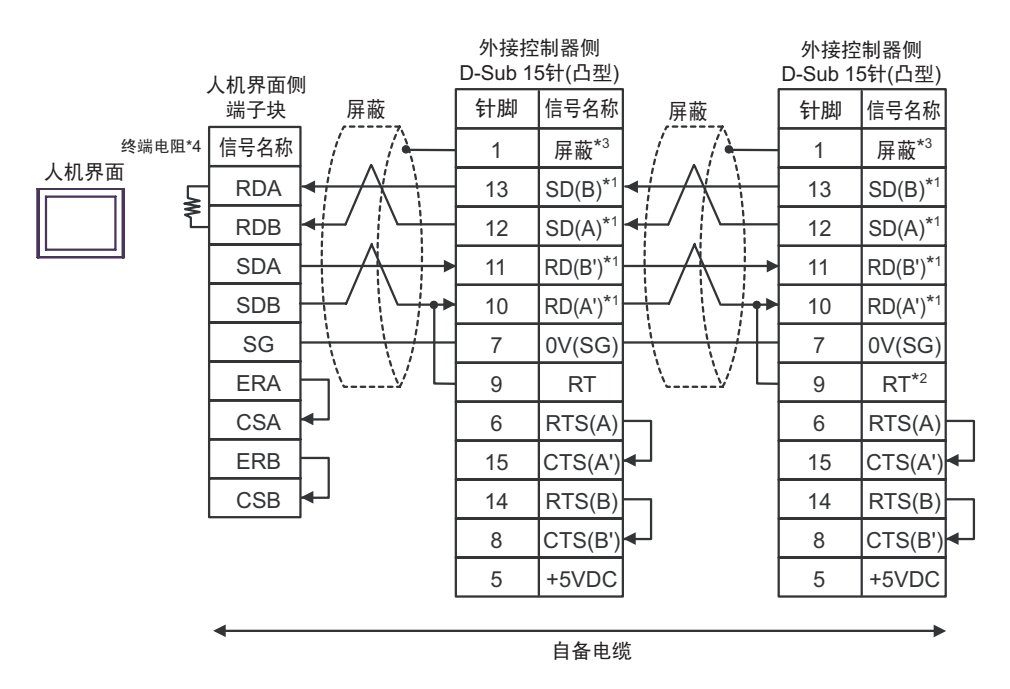

注 释 ┃ → 电缆长度不应超过 15 米。

- \*1: 不同的外接控制器其 RD(A')、 RD(B')、 SD(A) 和 SD(B) 符号不同外接控制器。 请参 阅外接控制器的手册。 此外,注意,在人机界面和外接控制器上,电极 A、 B 的命名顺序是相反的。
- \*2: 在外接控制器侧接入终端电阻。在外接控制器侧短接串口的 9 号和 10 号针脚,即可在 RDA 和 RDB 之间接入 120Ω 的终端电阻。
- \*3: 外接控制器的 FG 端子要求 D 级接地。另外,根据使用场所的实际情况,可以选择在外接控制器 侧或是人机界面 侧将 FG 端子连接到屏蔽线。
- \*4:人机界面中的电阻被用作终端电阻。如下表所示设置人机界面背板上的 DIP 开关。

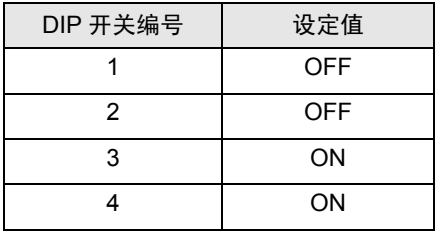

1G)

• 1:1 连接

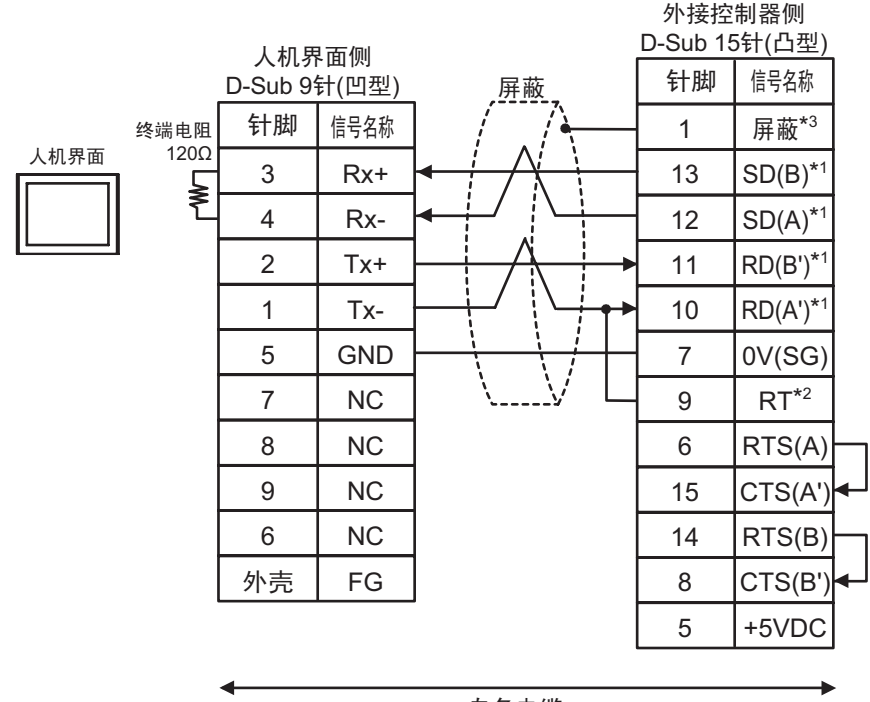

自备电缆

• 1:n 连接

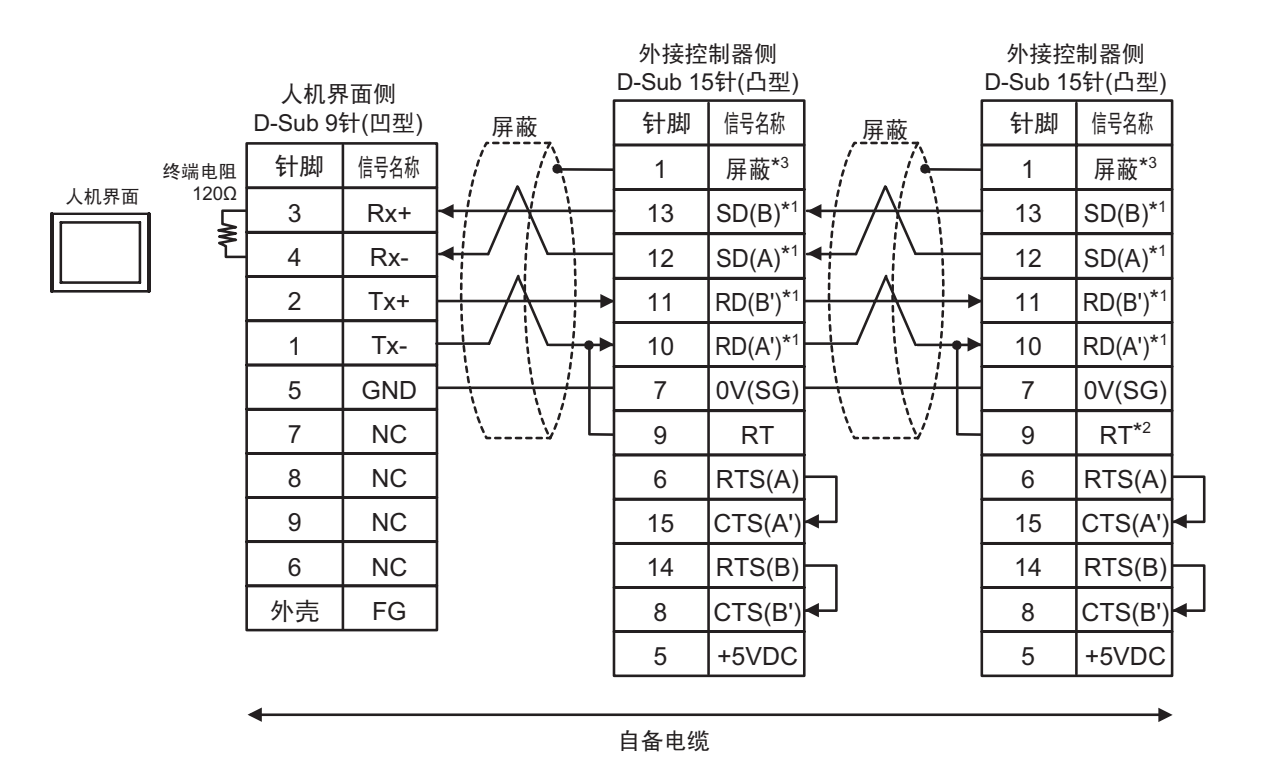

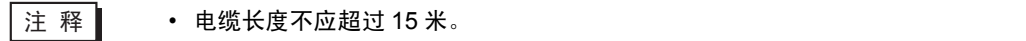

- \*1: 不同的外接控制器其 RD(A')、RD(B')、SD(A) 和 SD(B) 符号不同外接控制器 External Equipment。 请参 阅外接控制器 External Equipment 的手册。 此外,注意,在人机界面 Target 和外接控制器 External Equipment 上, 电极 A、 B 的命名顺序是 相反的。
- \*2: 在外接控制器侧接入 External Equipment 终端电阻。在外接控制器 External Equipment 侧短接串  $\square$ 的 9 号和 10 号针脚, 即可在 RDA 和 RDB 之间接入 120Ω 的终端电阻。
- \*3: 外接控制器 External Equipment 的 FG 端子要求 D 级接地。另外,根据使用场所的实际情况,可 以选择在外接控制器 External Equipment 侧或是人机界面 Target 侧将 FG 端子连接到屏蔽线。

#### <span id="page-40-0"></span>5.2 电缆接线图 2

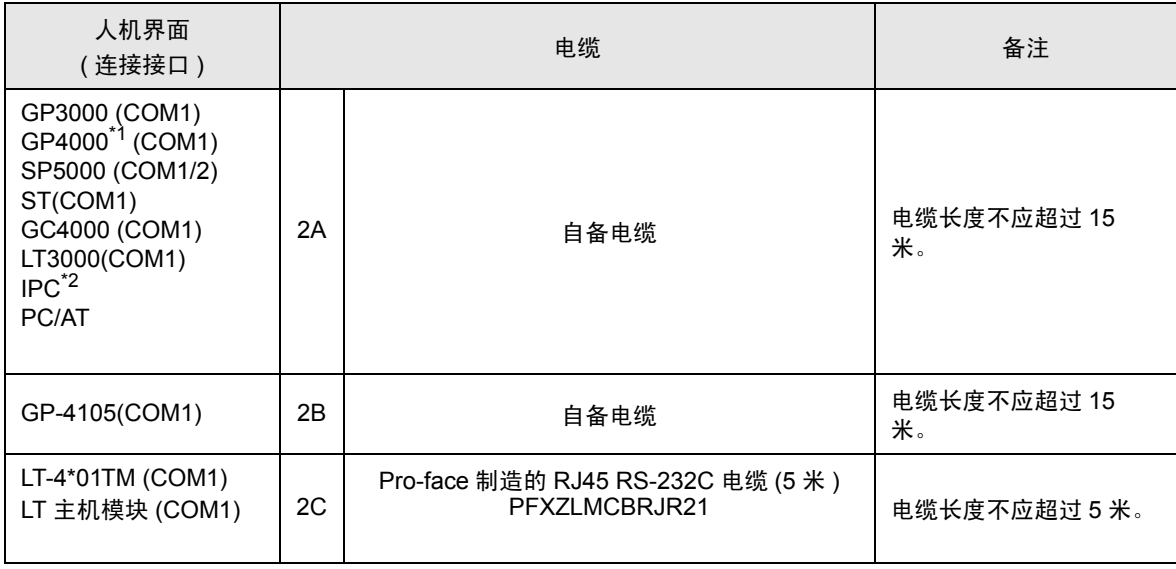

\*1 除 GP-4100 系列和 GP-4203T 以外的所有 GP4000 机型

\*2 只能使用支持 RS-232C 通讯方式的串口。

 $\mathbb{F}$  IPC [的串口](#page-5-3) (第6页)

2A)

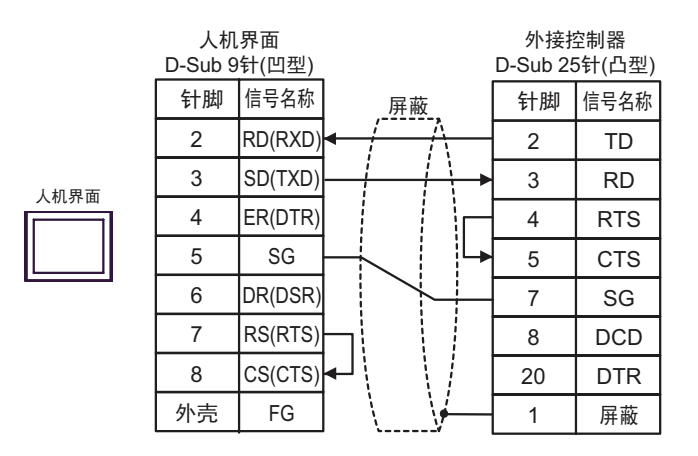

注 释 | → 电缆长度不应超过 15 米。

外接控制器侧 D-Sub 25针(凸型) 人机界面侧 端子块  $\begin{array}{|c|c|c|c|c|}\n \hline\n \text{1} & \text{1} & \text{1} & \text{1} & \text{1} \\
\hline\n \text{2} & \text{3} & \text{1} & \text{1} & \text{1} \\
\text{4} & \text{5} & \text{1} & \text{1} & \text{1} \\
\text{5} & \text{1} & \text{2} & \text{1} & \text{1} \\
\text{6} & \text{7} & \text{8} & \text{1} & \text{1} \\
\text{8} & \text{9} & \text{1} & \text{1} & \text{1} \\
\text{10} & \text{11}$ 2 3 4 5 7 8 20 1 RD(RXD) SD(TXD) ER(DTR) SG DR(DSR) RS(RTS) CS(CTS) TD RD RTS **CTS** SG DCD DTR 屏蔽 人机界面

注 释 | ● 电缆长度不应超过 15 米。

2C)

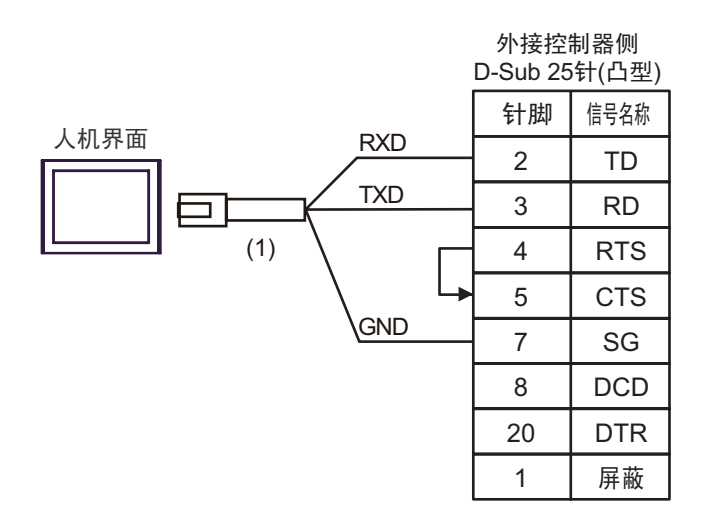

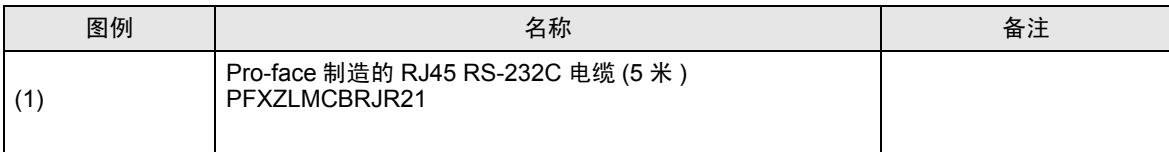

注 释 | → 电缆长度: 5 米以下

2B)

#### <span id="page-42-0"></span>5.3 电缆接线图 3

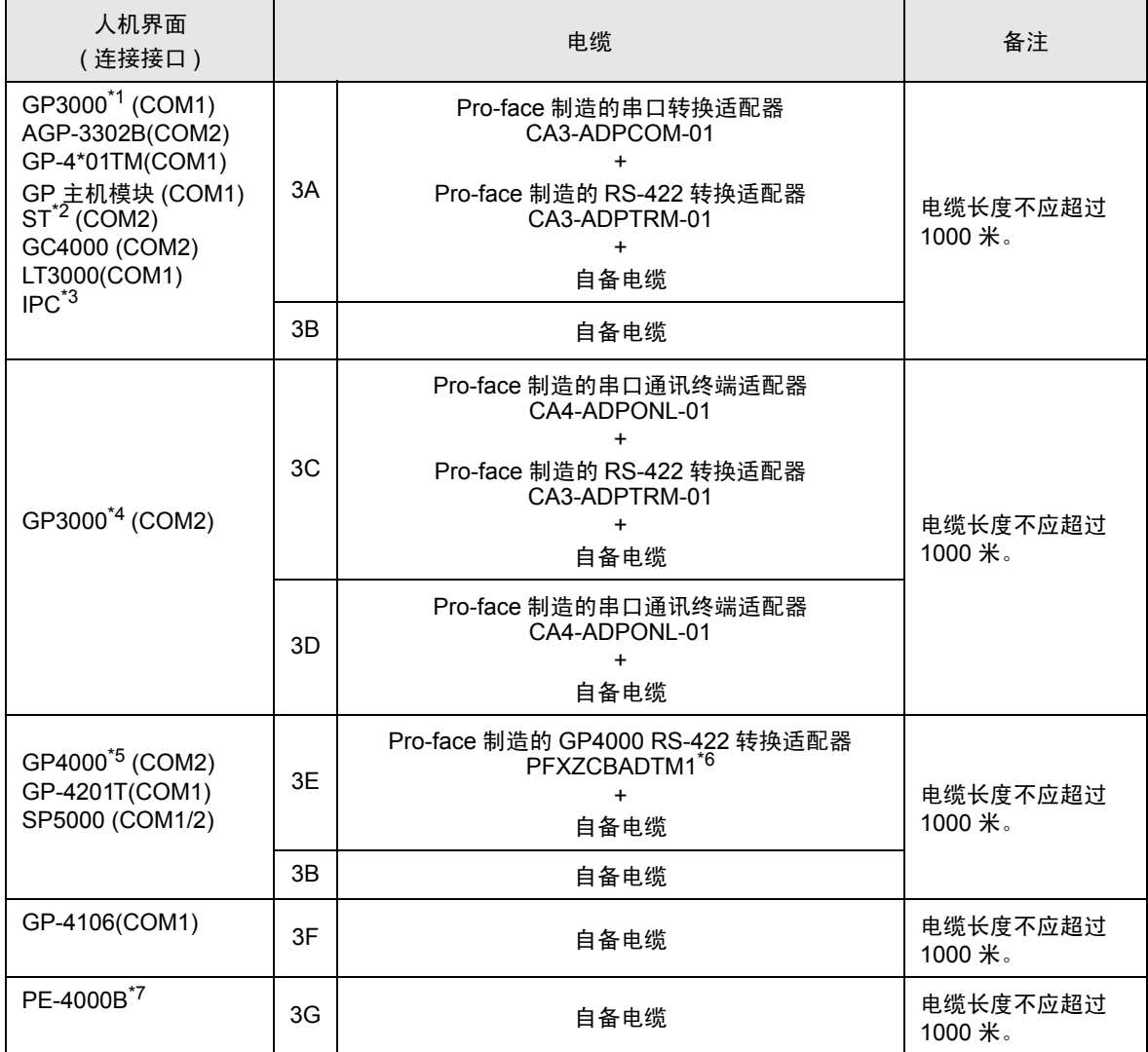

\*1 除 AGP-3302B 以外的所有 GP3000 机型

\*2 除 AST-3211A 和 AST-3302B 以外的所有 ST 机型。

\*3 只能使用支持 RS-422/485(4 线 ) 通讯方式的串口。 (PE-4000B 除外 )

 $\mathbb{F}$  IPC [的串口](#page-5-3) (第6页)

\*4 除 GP-3200 系列和 AGP-3302B 以外的所有 GP3000 机型。

\*5 除 GP-4100 系列、 GP-4\*01TM、 GP 主机模块、 GP-4201T 和 GP-4\*03T 以外的所有 GP4000 机型

- \*6 当使用 GP3000/ST3000/LT3000 RS-422 转换适配器 (CA3-ADPTRM-01) 而不是 GP4000 RS-422 转 换适配器时,请参阅电缆接线图 3A。
- \*7 只能使用支持 RS-422/485(4 线 ) 通讯方式的串口。

 $\mathscr{F}$ ■ IPC [的串口](#page-5-3) (第6页)

3A)

• 1:1 连接

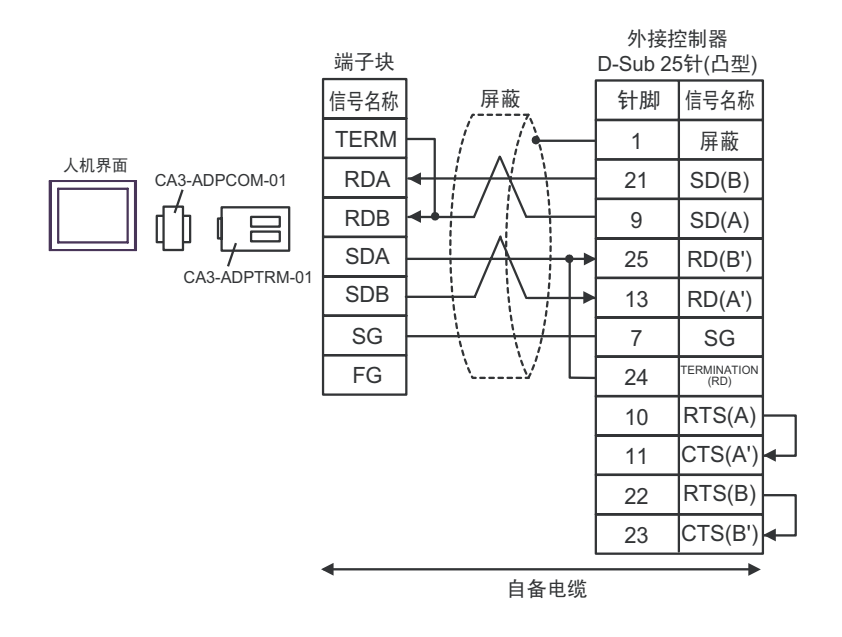

• 1:n 连接

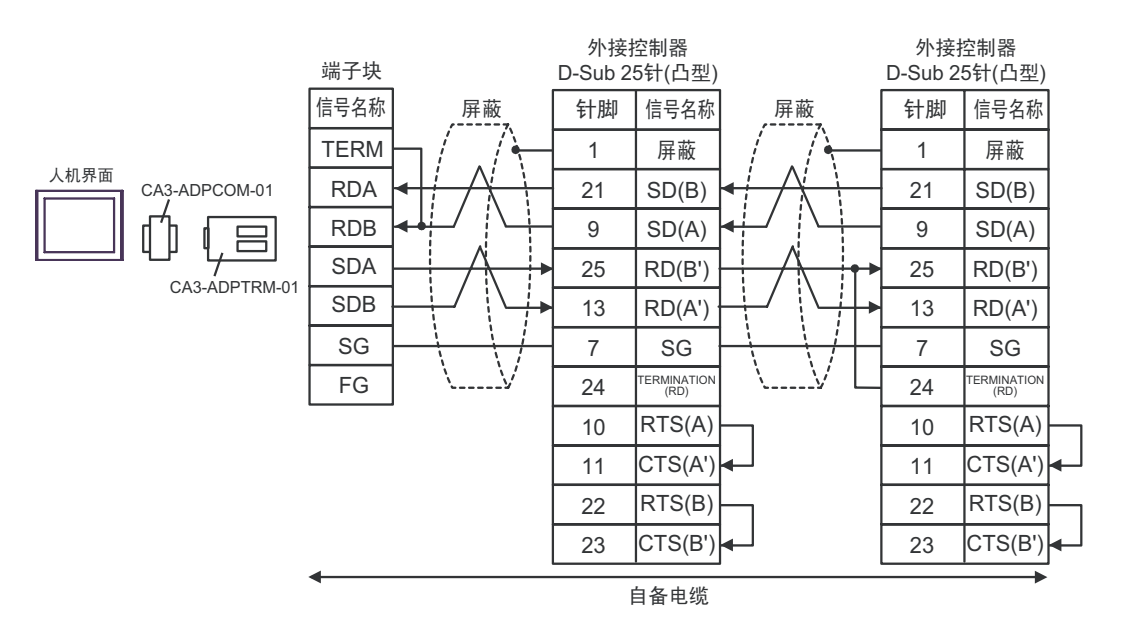

注 释┃ → 电缆长度不应超过 1000 米。

\*1: 不同的外接控制器其 RD(A')、 RD(B')、 SD(A) 和 SD(B) 符号不同外接控制器。 请参 阅外接控制器的手册。 此外,注意,在人机界面和外接控制器上,电极 A、 B 的命名顺序是相反的。

- \*2: 在外接控制器侧接入终端电阻。在外接控制器侧短接串口的 24 号和 25 号针脚, 即可在 RDA 和 RDB 之间接入 120Ω 的终端电阻。
- \*3: 外接控制器的 FG 端子要求 D 级接地。另外,根据使用场所的实际情况,可以选择在外接控制器 侧或是人机界面 侧将 FG 端子连接到屏蔽线。

3B)

• 1:1 连接

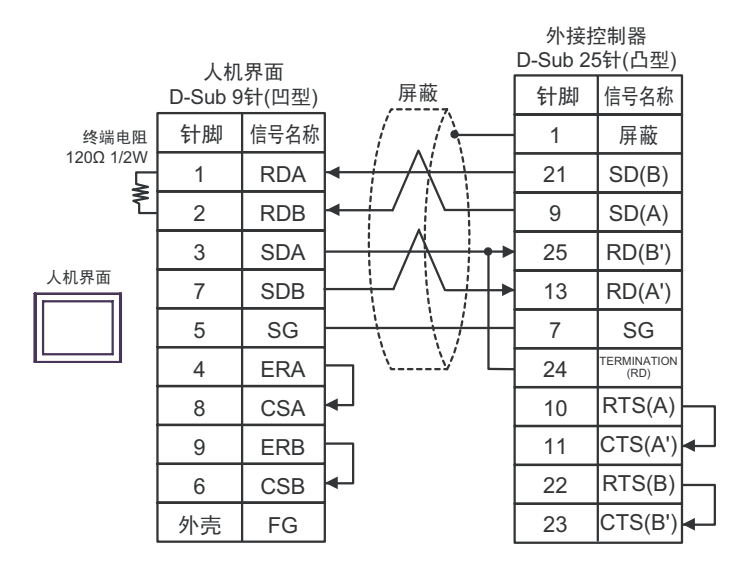

• 1:n 连接

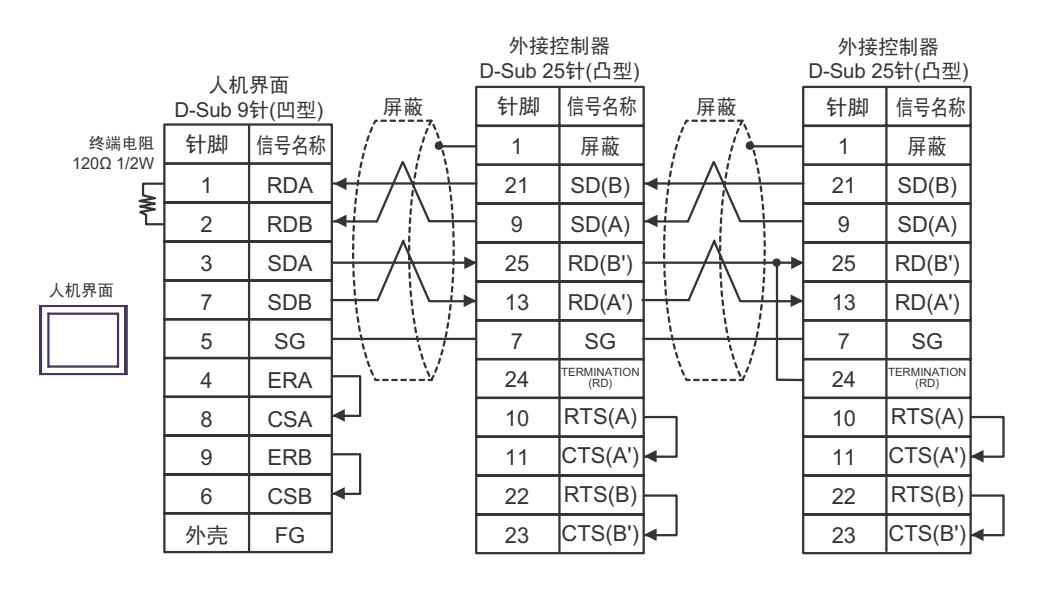

注 释┃ → 电缆长度不应超过 1000 米。

- \*1: 不同的外接控制器其 RD(A')、 RD(B')、 SD(A) 和 SD(B) 符号不同外接控制器。 请参 阅外接控制器的手册。 此外,注意,在人机界面和外接控制器上,电极 A、 B 的命名顺序是相反的。
- \*2: 在外接控制器侧接入终端电阻。在外接控制器侧短接串口的 24 号和 25 号针脚, 即可在 RDA 和 RDB 之间接入 120Ω 的终端电阻。
- \*3: 外接控制器的 FG 端子要求 D 级接地。另外,根据使用场所的实际情况,可以选择在外接控制器 侧或是人机界面 侧将 FG 端子连接到屏蔽线。

3C)

• 1:1 连接

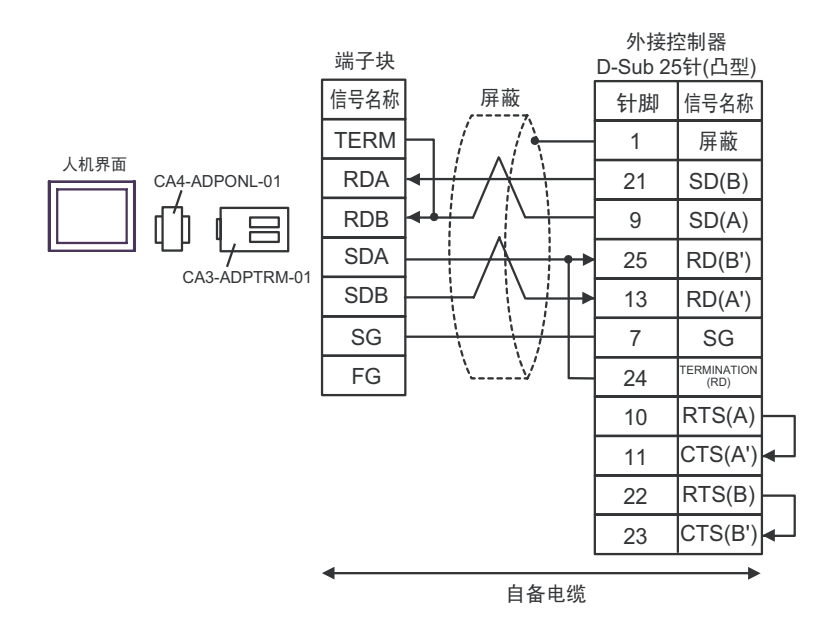

• 1:n 连接

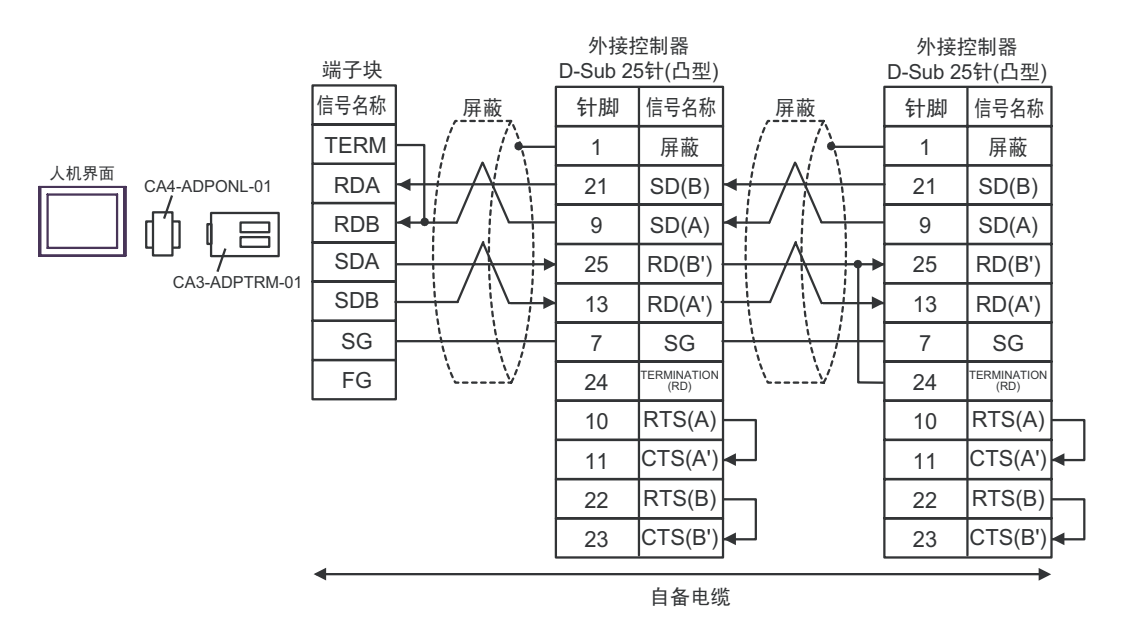

注 释 | ● 电缆长度不应超过 1000 米。

\*1: 不同的外接控制器其 RD(A')、 RD(B')、 SD(A) 和 SD(B) 符号不同外接控制器。 请参 阅外接控制器的手册。 此外,注意,在人机界面和外接控制器上,电极 A、 B 的命名顺序是相反的。

- \*2: 在外接控制器侧接入终端电阻。在外接控制器侧短接串口的 24 号和 25 号针脚, 即可在 RDA 和 RDB 之间接入 120Ω 的终端电阻。
- \*3: 外接控制器的 FG 端子要求 D 级接地。另外,根据使用场所的实际情况,可以选择在外接控制器 侧或是人机界面 侧将 FG 端子连接到屏蔽线。

3D)

• 1:1 连接

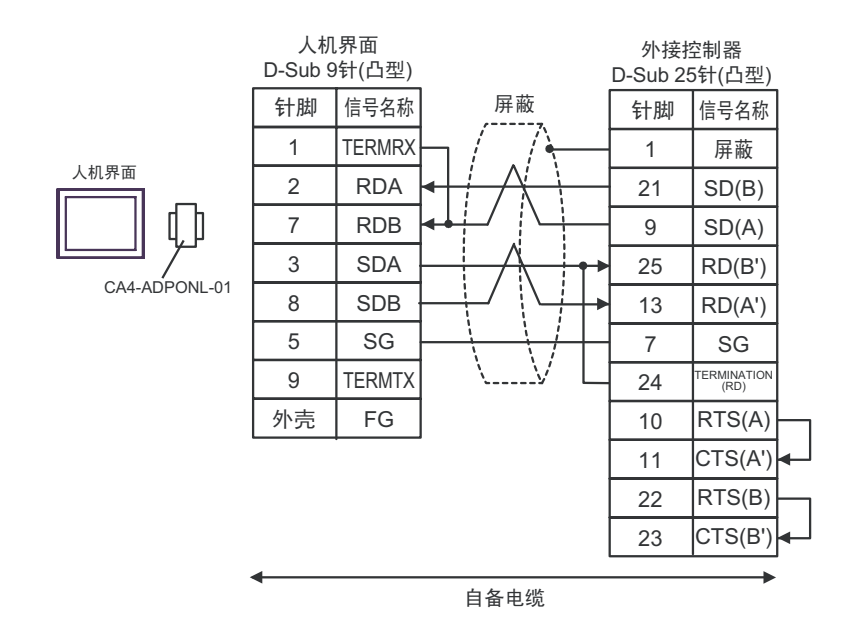

• 1:n 连接

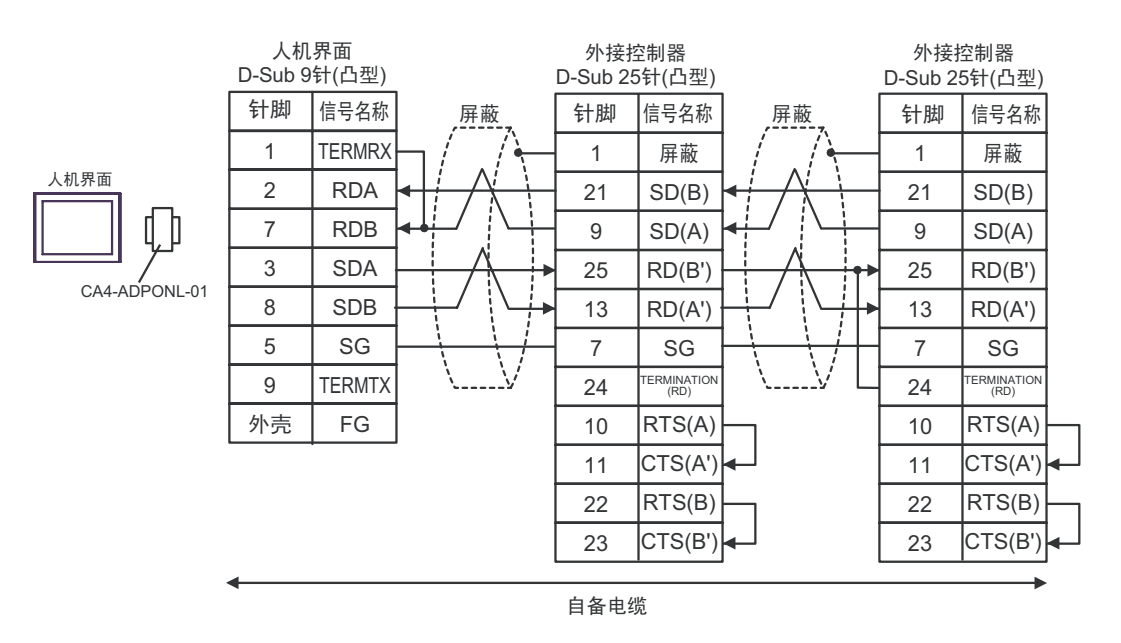

注 释┃ → 电缆长度不应超过 1000 米。

\*1: 不同的外接控制器其 RD(A')、 RD(B')、 SD(A) 和 SD(B) 符号不同外接控制器。 请参 阅外接控制器的手册。

此外,注意,在人机界面和外接控制器上,电极 A、 B 的命名顺序是相反的。

\*2: 在外接控制器侧接入终端电阻。在外接控制器侧短接串口的 24 号和 25 号针脚,即可在 RDA 和 RDB 之间接入 120Ω 的终端电阻。

\*3: 外接控制器的 FG 端子要求 D 级接地。另外,根据使用场所的实际情况,可以选择在外接控制器 侧或是人机界面 侧将 FG 端子连接到屏蔽线。

3E)

• 1:1 连接

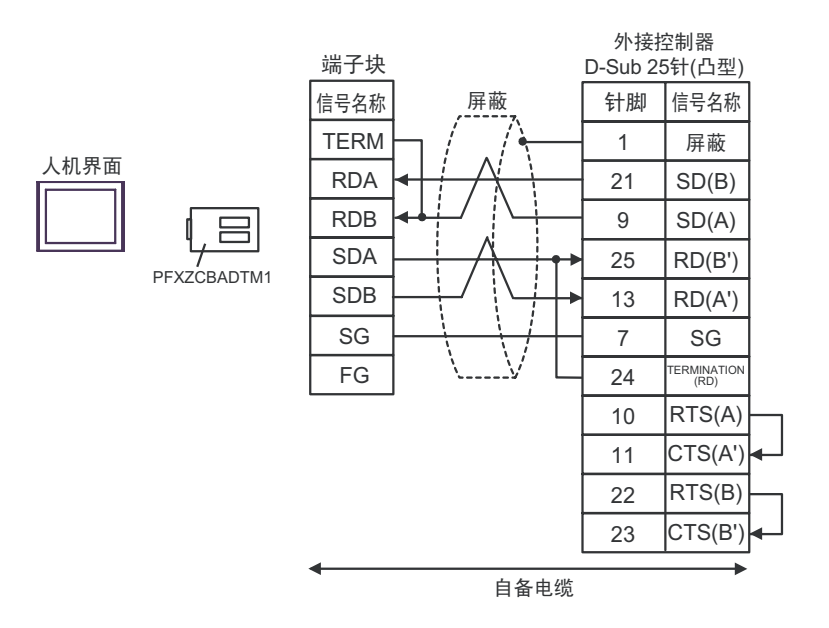

• 1:n 连接

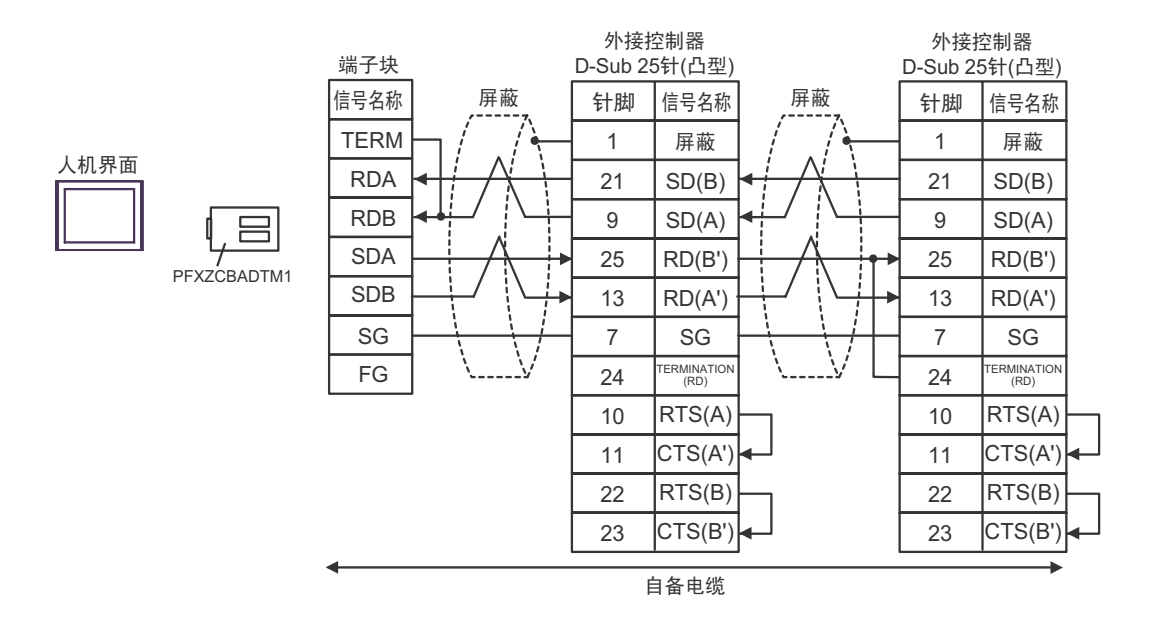

注 释┃ → 电缆长度不应超过 1000 米。

\*1: 不同的外接控制器其 RD(A')、 RD(B')、 SD(A) 和 SD(B) 符号不同外接控制器。 请参 阅外接控制器的手册。 此外,注意,在人机界面和外接控制器上,电极 A、 B 的命名顺序是相反的。

- \*2: 在外接控制器侧接入终端电阻。在外接控制器侧短接串口的 24 号和 25 号针脚, 即可在 RDA 和 RDB 之间接入 120Ω 的终端电阻。
- \*3: 外接控制器的 FG 端子要求 D 级接地。另外,根据使用场所的实际情况,可以选择在外接控制器 侧或是人机界面 侧将 FG 端子连接到屏蔽线。

3F)

• 1:1 连接

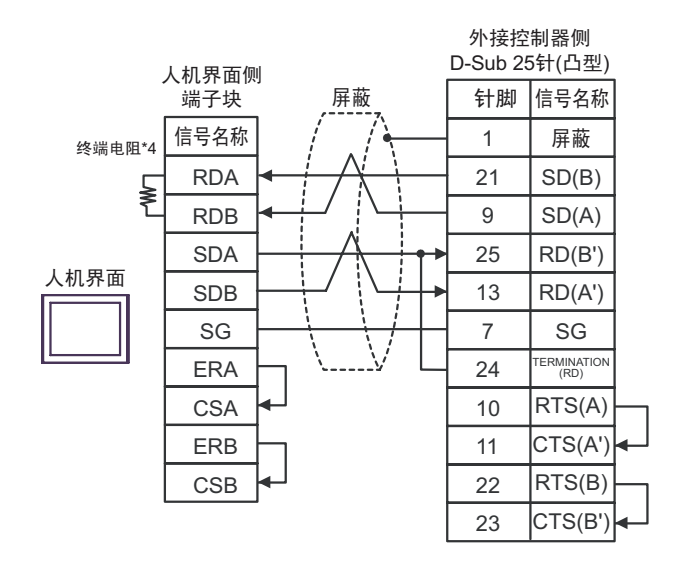

• 1:n 连接

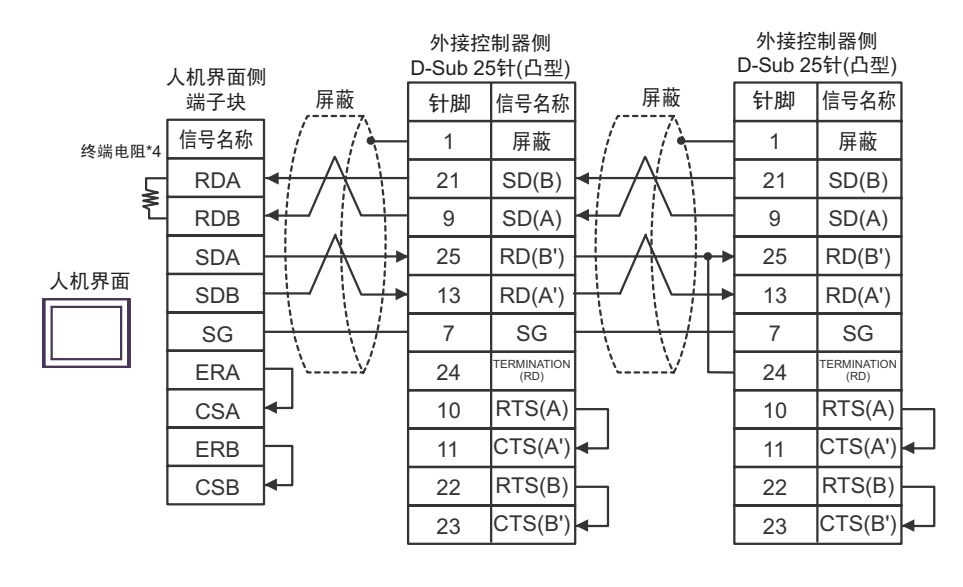

注 释 | ● 电缆长度不应超过 1000 米。

- \*1: 不同的外接控制器其 RD(A')、 RD(B')、 SD(A) 和 SD(B) 符号不同外接控制器。 请参 阅外接控制器的手册。 此外,注意,在人机界面和外接控制器上,电极 A、 B 的命名顺序是相反的。
- \*2: 在外接控制器侧接入终端电阻。在外接控制器侧短接串口的 24 号和 25 号针脚,即可在 RDA 和 RDB 之间接入 120Ω 的终端电阻。
- \*3: 外接控制器的 FG 端子要求 D 级接地。另外,根据使用场所的实际情况,可以选择在外接控制器 侧或是人机界面 侧将 FG 端子连接到屏蔽线。

\*4:人机界面中的电阻被用作终端电阻。如下表所示设置人机界面背板上的 DIP 开关。

| DIP 开关编号 | 设定值        |
|----------|------------|
|          | <b>OFF</b> |
| 2        | <b>OFF</b> |
| 3        | ON         |
|          | ON         |

3G)

• 1:1 连接

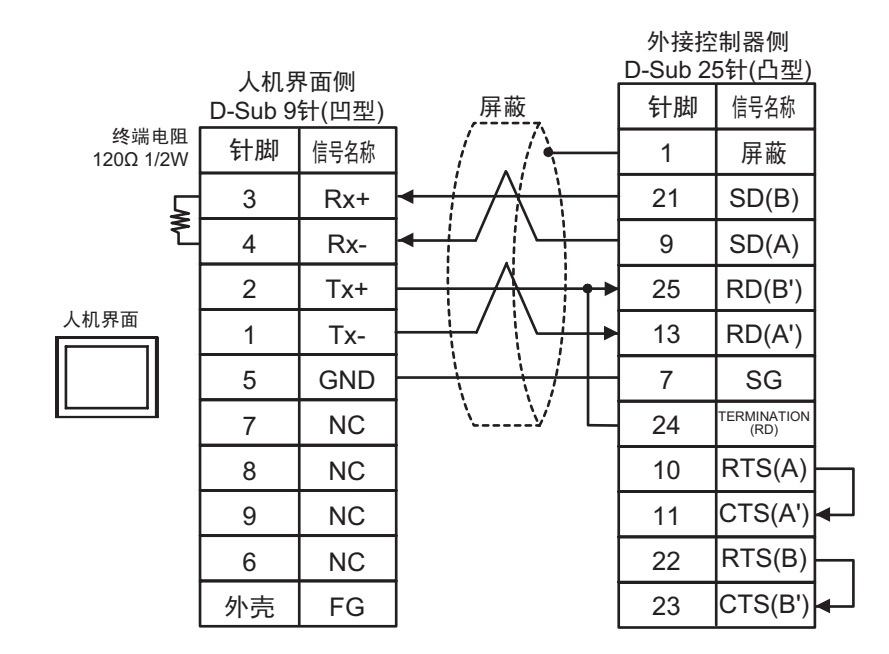

• 1:n 连接

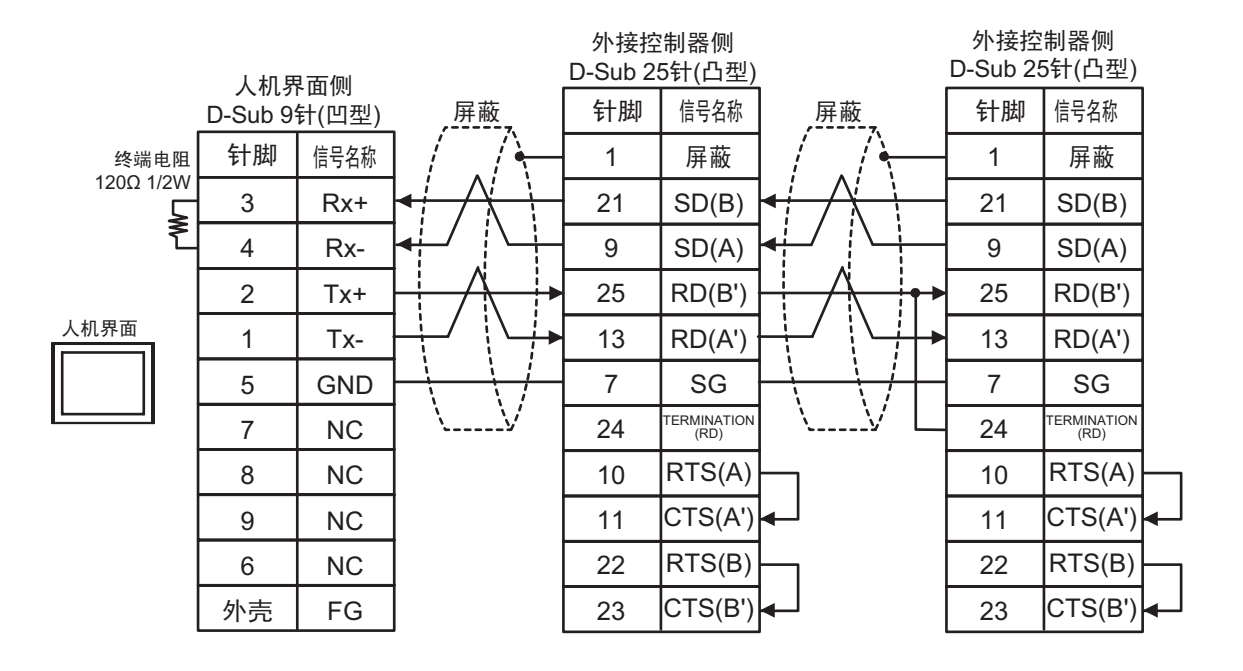

注 释 ┃ • 电缆长度不应超过 1000 米。

- \*1: 不同的外接控制器其 RD(A')、RD(B')、SD(A) 和 SD(B) 符号不同外接控制器 External Equipment。 请参 阅外接控制器 External Equipment 的手册。 此外,注意,在人机界面 Target 和外接控制器 External Equipment 上, 电极 A、 B 的命名顺序是 相反的。
- \*2: 在外接控制器 External Equipment 侧接入终端电阻。在外接控制器 External Equipment 侧短接串 口的 24 号和 25 号针脚,即可在 RDA 和 RDB 之间接入 120Ω 的终端电阻。
- \*3: 外接控制器 External Equipment 的 FG 端子要求 D 级接地。另外,根据使用场所的实际情况,可 以选择在外接控制器 External Equipment 侧或是人机界面 Target 侧将 FG 端子连接到屏蔽线。

#### <span id="page-56-0"></span>5.4 电缆接线图 4

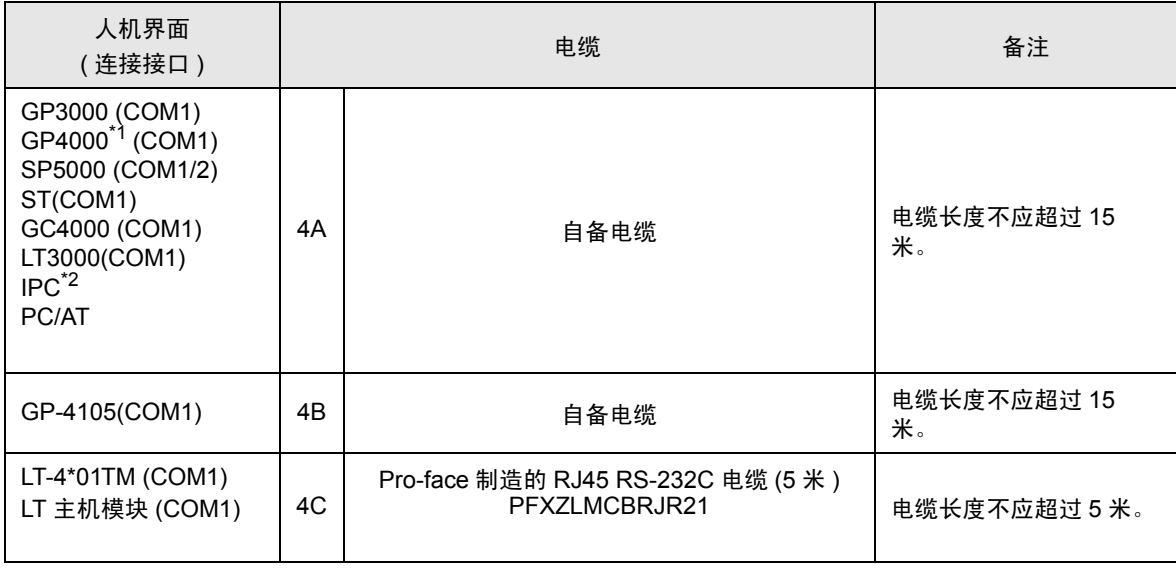

\*1 除 GP-4100 系列和 GP-4203T 以外的所有 GP4000 机型

\*2 只能使用支持 RS-232C 通讯方式的串口。

 $\mathbb{F}$  IPC [的串口](#page-5-3) (第6页)

4A)

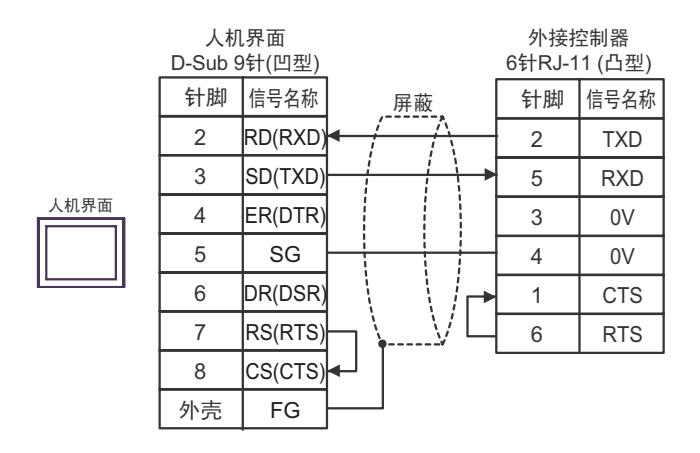

注 释┃ → 电缆长度不应超过 15 米。

4B)

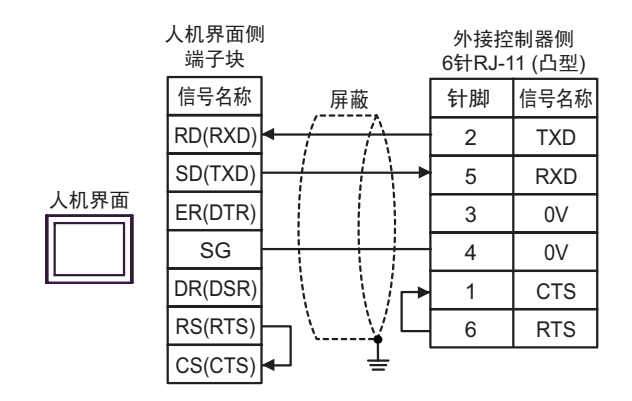

注 释 | → 电缆长度不应超过 15 米。

4C)

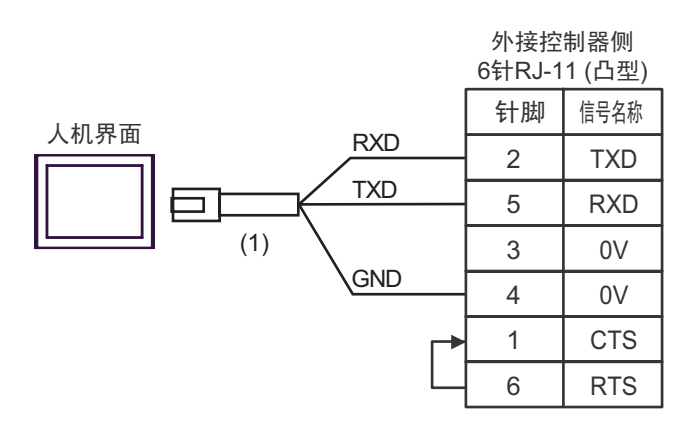

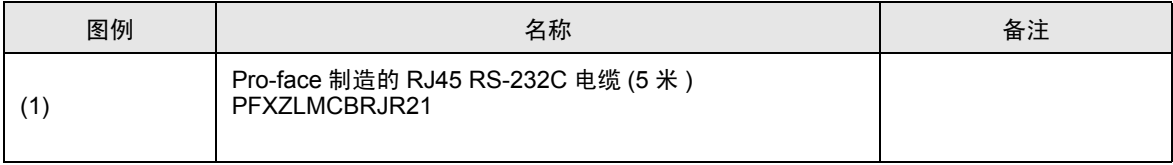

注 释 | ● 电缆长度: 5 米以下

### <span id="page-58-0"></span>5.5 电缆接线图 5

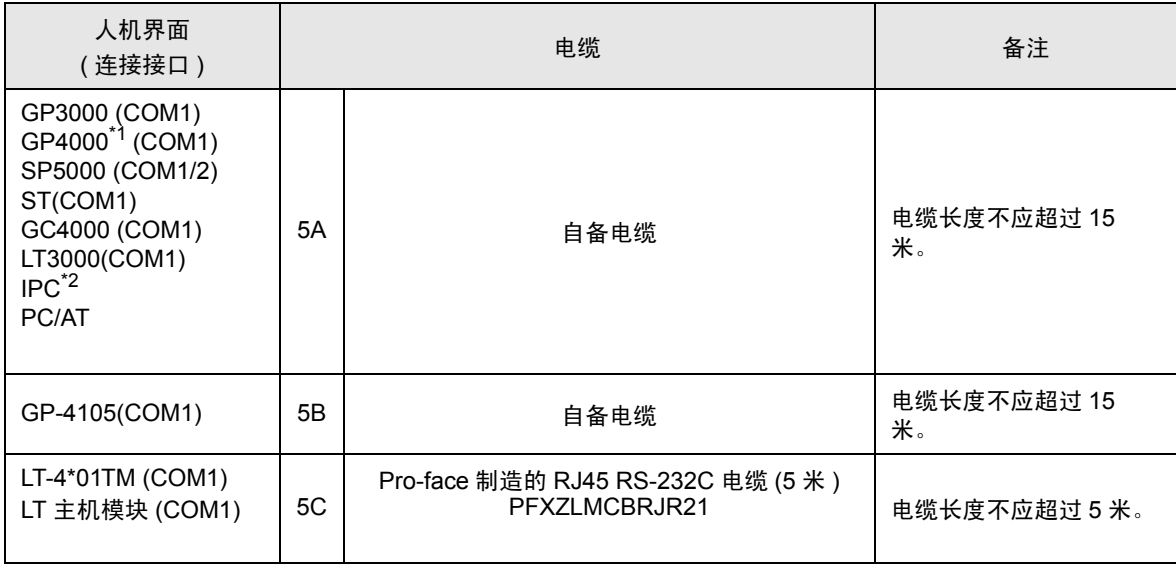

\*1 除 GP-4100 系列和 GP-4203T 以外的所有 GP4000 机型

\*2 只能使用支持 RS-232C 通讯方式的串口。

 $\mathscr{F}$ ■ IPC [的串口](#page-5-3) (第6页)

5A)

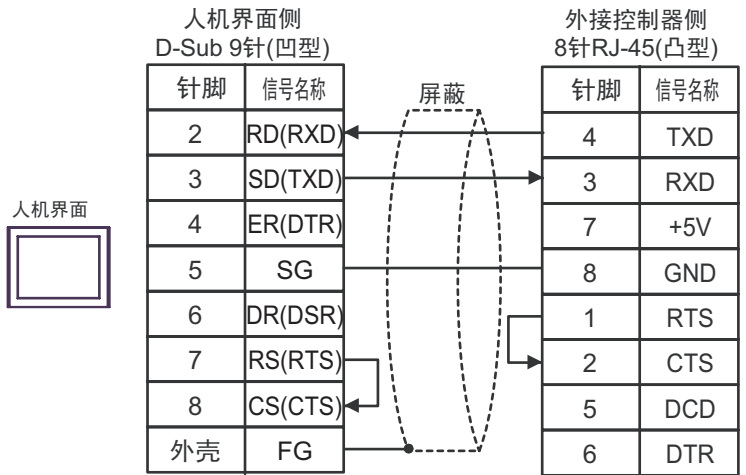

注 释 | → 电缆长度不应超过 15 米。

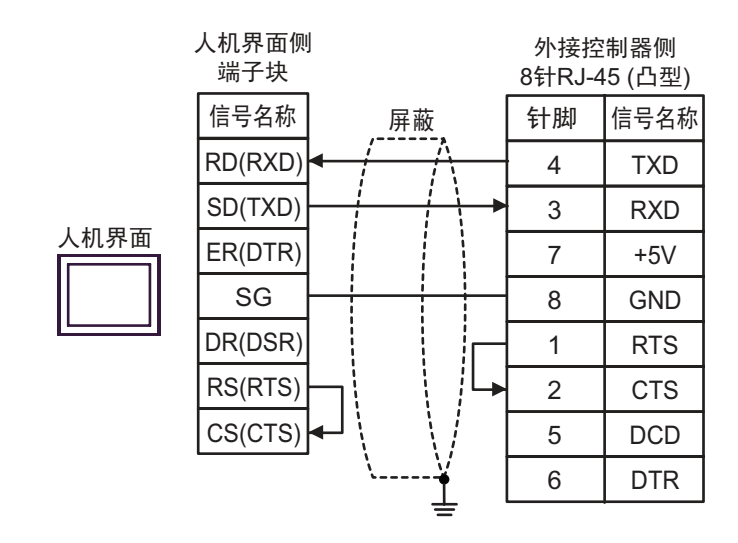

注 释 ┃ → 电缆长度不应超过 15 米。

5C)

5B)

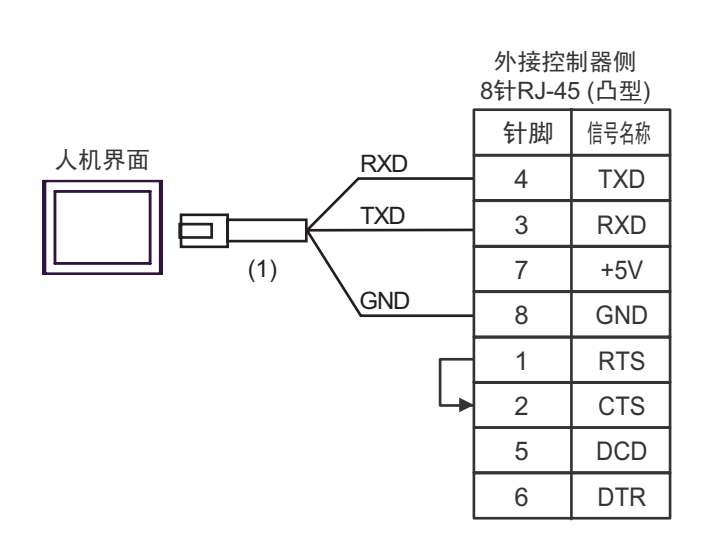

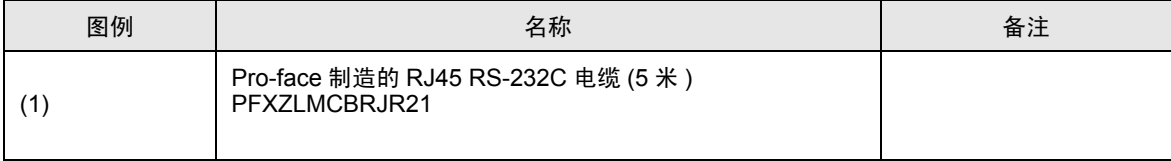

⊼䞞 • 电缆长度:5 米以下

# <span id="page-60-0"></span>6 支持的寄存器

支持的寄存器地址范围如下表所示。请注意,实际支持的寄存器范围取决于所使用的外接控制器。请在 使用的外接控制器的手册中确认实际范围。

#### □□□□ 可指定为系统区地址。

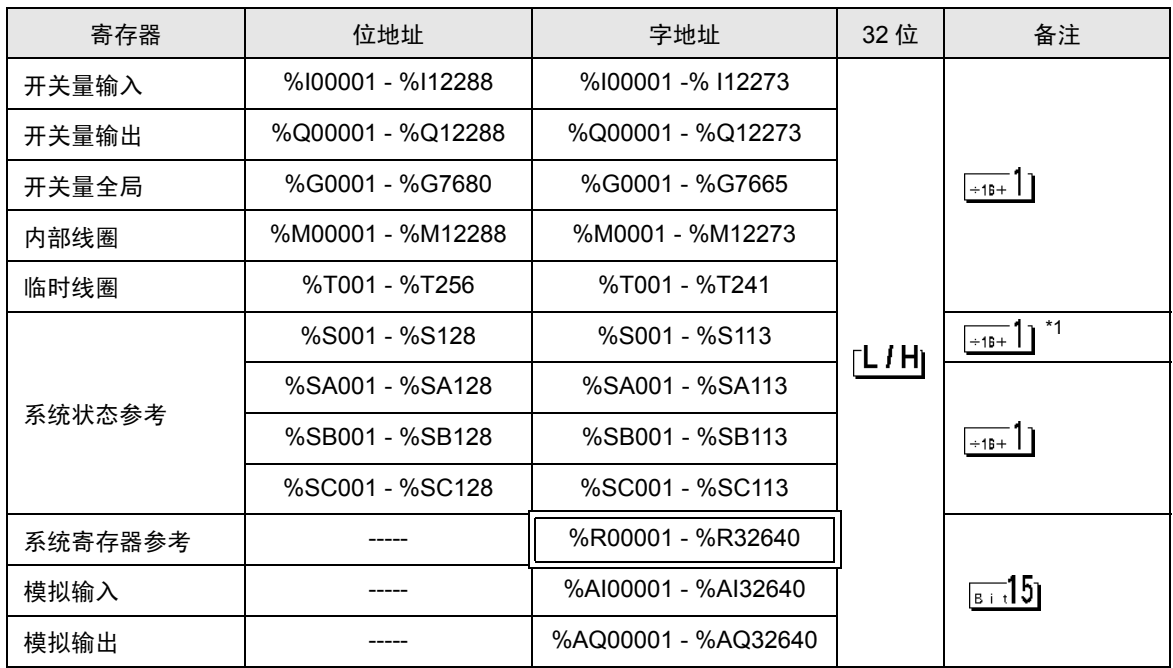

\*1 禁止写入

⊼䞞 • 有关系统数据区的信息,请参阅 GP-Pro EX 参考手册。

)GP-Pro EX 参考手册 "LS <sup>区</sup> (Direct Access 方式 )"

• 请参阅手册前言部分的符号说明表。

)" 手册符号和术语 "

# <span id="page-61-0"></span>7 寄存器和地址代码

在数据显示器中选择 "控制器类型和地址"时,请使用寄存器代码和地址代码。

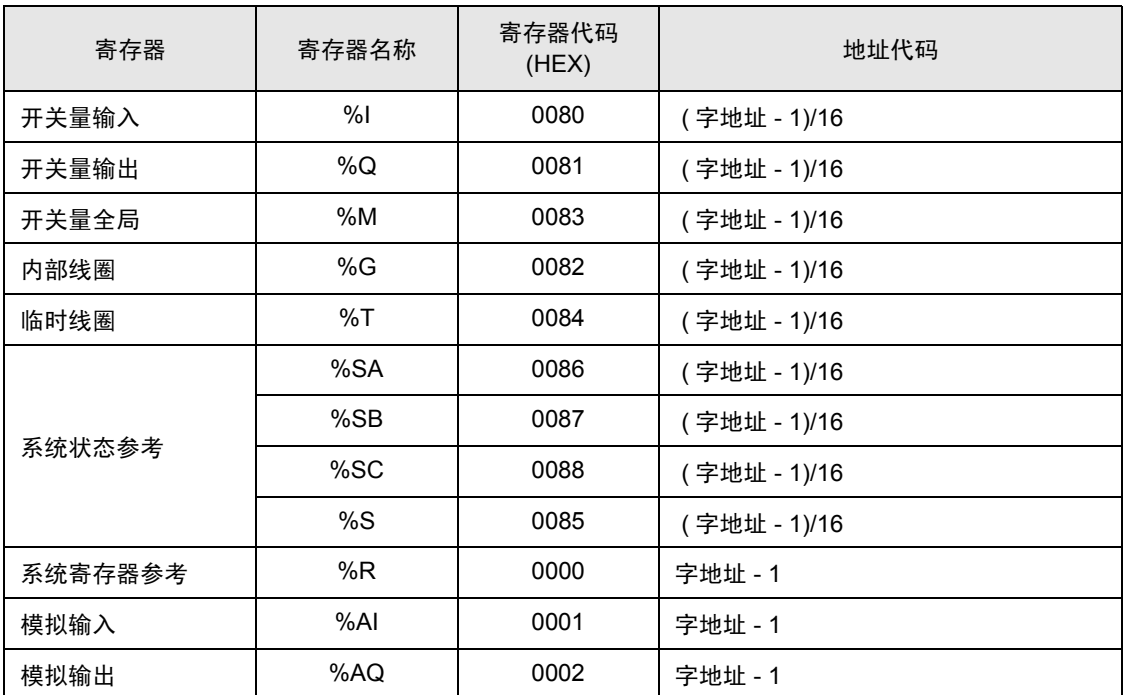

# <span id="page-62-0"></span>8 错误消息

错误消息在人机界面上显示如下: "代码: 控制器名称: 错误消息 ( 错误发生位置 ) "。各描述如下所示。

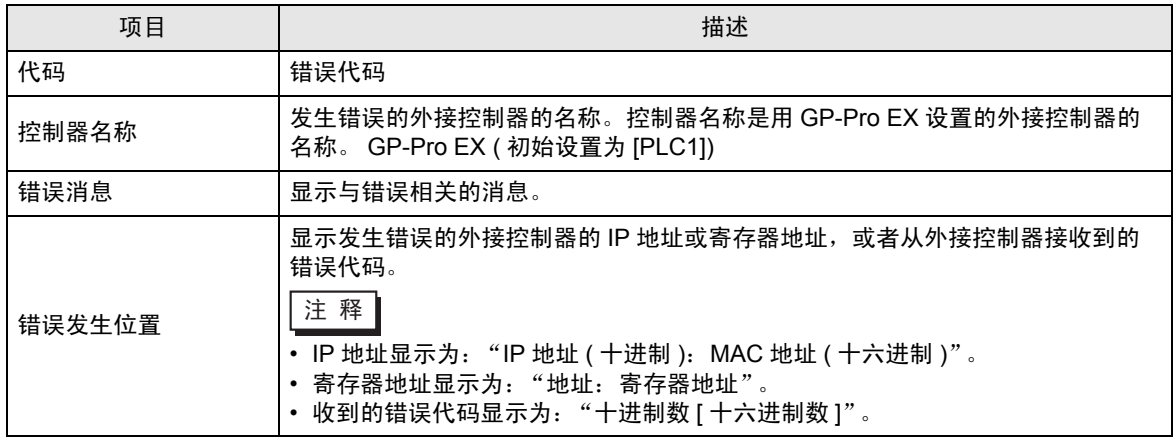

错误消息显示示例

"RHAA035: PLC1: Error has been responded for device write command (Error Code: 2[02H])"

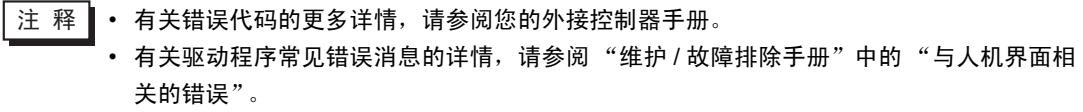

#### ■ 特定于外接控制器的错误代码

特定于外接控制器的错误代码用 2 个字节显示: "大错误状态代码 (1 字节 )"和 "小错误状态代码 (1 字节)"

从外接控制器收到错误代码时,会将上述信息附加在以下消息之后。在 "Major"之后显示 "大错误状 态代码", 在"Minor"之后显示"小错误状态代码"。 有关错误代码的详情,请参阅外接控制器的手册。

特定于外接控制器的代码如下所示。

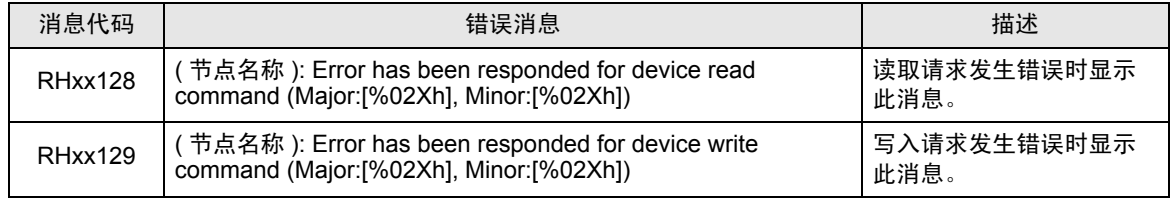